# Lernprogramm "Spatial Analyst"

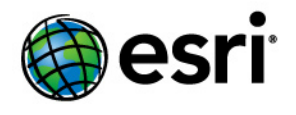

Copyright © 1995-2012 Esri All rights reserved.

## Table of Contents

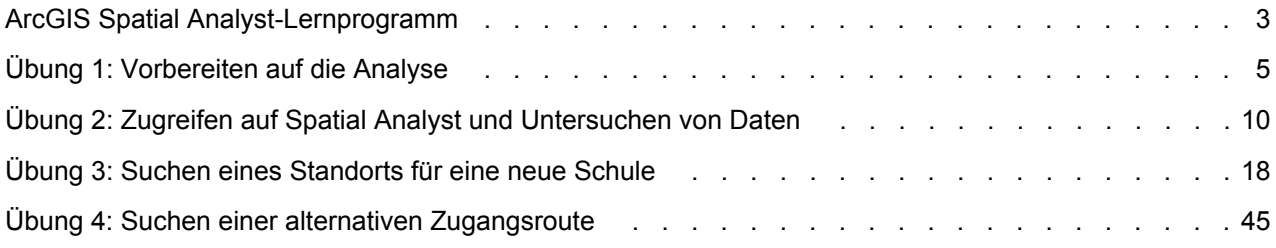

## <span id="page-2-0"></span>ArcGIS Spatial Analyst-Lernprogramm

Mithilfe der in Esri ArcGIS verfügbaren Spatial Analyst-Werkzeuge können Sie räumliche Analysen für Ihre Daten durchführen. Sie können Antworten auf einfache räumliche Fragen liefern, z. B. "Wie stark ist die Steigung an diesem Ort?" und "In welche Richtung zeigt dieser Ort?". Sie können auch Antworten auf komplexere räumliche Fragen erhalten, z. B. "Wo ist der am besten geeignete Standort für eine Einrichtung?" und "Welche Route ist die kostengünstigste Route von A nach B?" Mit dem umfangreichen Satz von Spatial Analyst-Werkzeugen in ArcGIS können Sie räumliche Daten erkunden und analysieren und Lösungen für räumliche Probleme finden. Sie können Werkzeuge in der Toolbox "Spatial Analyst" oder im Python Window ausführen, auf die bzw. das über eine beliebige ArcGIS Desktop-Anwendung zugegriffen werden kann. Sie können auch eigene benutzerdefinierte Werkzeuge (Modelle oder Skripte) erstellen, um eine Abfolge von Werkzeugen gleichzeitig auszuführen.

## Kurzer Überblick über Spatial Analyst

## **Lernprogrammszenario**

In der Stadt Stowe, Vermont, USA, hat die Bevölkerung stark zugenommen. Demografische Daten lassen darauf schließen, dass es zu diesem Anstieg kam, weil Familien mit Kindern in die Region gezogen sind, um die zahlreichen Freizeitmöglichkeiten in der Nähe nutzen. Es wurde entschieden, dass eine neue Schule gebaut werden muss, um die bereits bestehenden Schulen zu entlasten; Sie wurden als Stadtplaner damit beauftragt, einen möglichen Standort für die Schule zu finden.

Dieses Lernprogramm zeigt Ihnen, wie viele der verfügbaren Werkzeuge verwendet werden; Sie erhalten ein solides Verständnis, das Ihnen als Grundlage für die Lösung Ihrer eigenen spezifischen räumlichen Probleme behilflich sein wird.

Es wird davon ausgegangen, dass Sie ArcGIS Desktop (ArcView, ArcEditor oder ArcInfo) und die ArcGIS Spatial Analyst-Erweiterung installiert haben, bevor Sie dieses Lernprogramm starten. Wenn Sie weitere Informationen zu Erweiterungen benötigen, lesen Sie Verwenden von Erweiterungen in ArcGIS.

Die erforderlichen Daten sind auf der ArcGIS Desktop-CD enthalten. Installieren Sie nach dem Ausführen des ArcGIS-Setups im Dialogfeld *Additional Installation Components* die ArcGIS-Lernprogrammdaten. Installieren Sie im Assistenten *ArcGIS Tutorial Data Setup* die Spatial Analyst-Daten (der Standardinstallationspfad ist "C:\arcgis\ArcTutor\SpatialAnalyst"). Die Datasets wurden mit freundlicher Genehmigung des Bundesstaats Vermont zur Verwendung in diesem Lernprogramm bereitgestellt. Das Lernprogrammszenario ist fiktiv, und die Originaldaten wurden für das Lernprogramm angepasst.

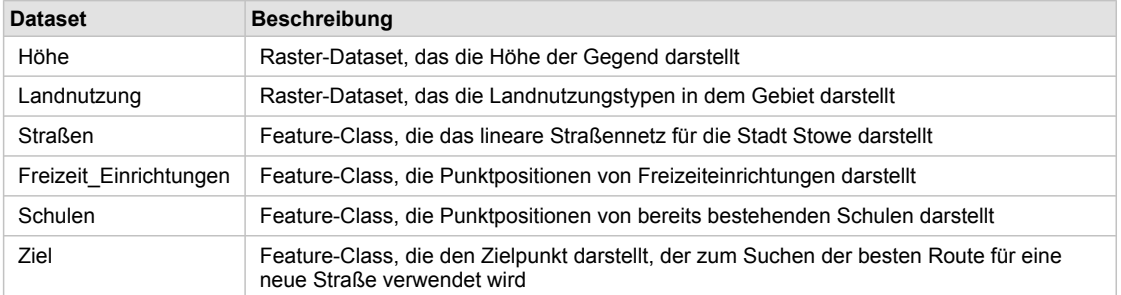

Dieses Lernprogramm ist in Übungen unterteilt und bringt Ihnen die Spatial Analyst-Funktionalität in ArcGIS gemäß Ihrem eigenen Lerntempo näher.

- In Übung 1 bereiten Sie die Analyse vor. Sie kopieren die Lernprogrammdaten auf Ihren Computer und erstellen eine Geodatabase für die Ergebnisse.
- In Übung 2 erfahren Sie, wo sich die Spatial Analyst-Werkzeuge befinden, wie Sie eine Schummerungsausgabe erstellen und wie Sie Daten untersuchen.
- In Übung 3 erstellen Sie eine Eignungskarte, um den besten Standort für eine neue Schule zu ermitteln. Sie werden Datasets von Entfernung und Neigung ableiten, Datasets mit einem gemeinsamen Maßstab reklassifizieren und dann die wichtigeren Datasets gewichten und kombinieren, um die am besten geeigneten Standorte zu suchen. Dann werden Sie den optimalen Standort mithilfe der Auswahlwerkzeuge in ArcMap suchen.
- In Übung 4 suchen Sie die kostengünstigste Route für eine alternative Zufahrtsstraße zu der neuen Schule.

Sie benötigen ungefähr 90 Minuten, um das Lernprogramm abzuschließen. Alternativ können Sie die Übungen nacheinander einzeln ausführen und die Ergebnisse immer dann speichern, wenn Ihnen dies empfohlen wird.

## <span id="page-4-0"></span>Übung 1: Vorbereiten auf die Analyse

In dieser Übung bereiten Sie die Analyse vor, indem Sie zuerst die Lernprogrammdaten lokal kopieren und dann eine Geodatabase für die Ergebnisse erstellen.

**Komplexität:** Einsteiger **Erforderliche Daten:** ArcGIS Tutorial Data Setup

## **Organisieren von Daten**

Vor dem Arbeiten mit den Spatial Analyst-Werkzeugen organisieren Sie die Lernprogrammdaten.

#### **Suchen der Lernprogrammdaten**

#### Schritte:

- 1. Navigieren Sie im Datei-Browser zu dem Ordner, in dem Sie die Lernprogrammdaten gespeichert haben. Wenn Sie ArcGIS auf Ihrem C-Laufwerk gespeichert haben, gehen Sie zu "C:\arcgis\ArcTutor".
- 2. Klicken Sie mit der rechten Maustaste auf den Ordner "Spatial Analyst", und wählen Sie **Kopieren**.
- 3. Wechseln Sie zum Arbeitsverzeichnis, z. B. Laufwerk C:\.
- 4. Klicken Sie mit der rechten Maustaste auf "C: \" (oder ein anderes Laufwerk), und wählen Sie **Einfügen** aus.

#### **Starten von ArcMap**

#### Schritte:

1. Starten Sie ArcMap, indem Sie entweder auf die Verknüpfung auf Ihrem Desktop doppelklicken oder auf **Start** > **Alle Programme** > **ArcGIS** > **ArcMap** klicken.

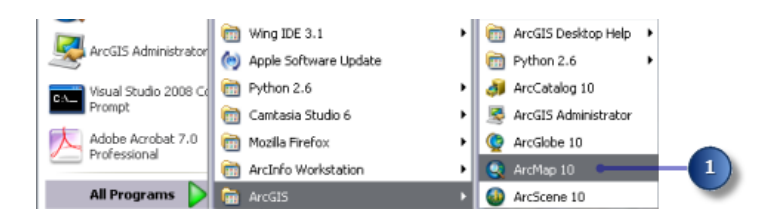

- 2. Klicken Sie im Fenster *ArcMap Erste Schritte* auf die Option **Neue Karten**, wenn diese nicht bereits markiert ist.
- 3. Klicken Sie auf der Werkzeugleiste "Standard" auf die Schaltfläche **Öffnen** .

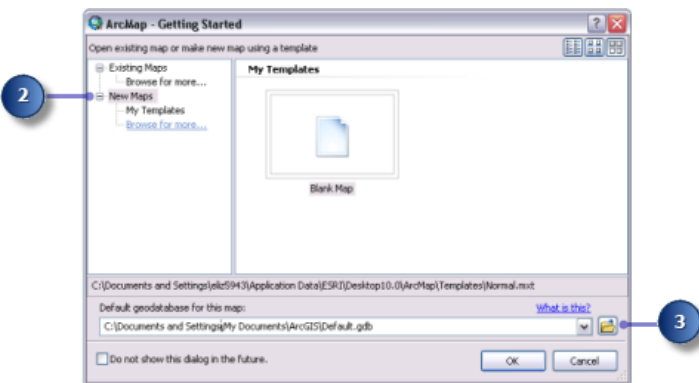

- 4. Klicken auf die Schaltfläche **Mit Ordner verbinden** im Fenster *Wählen Sie eine Geodatabase für die Karte aus*.
- 5. Navigieren Sie zu der Arbeitskopie des Spatial Analyst-Ordners, den Sie soeben erstellt haben, und klicken Sie darauf.
- 6. Klicken Sie auf **OK**.

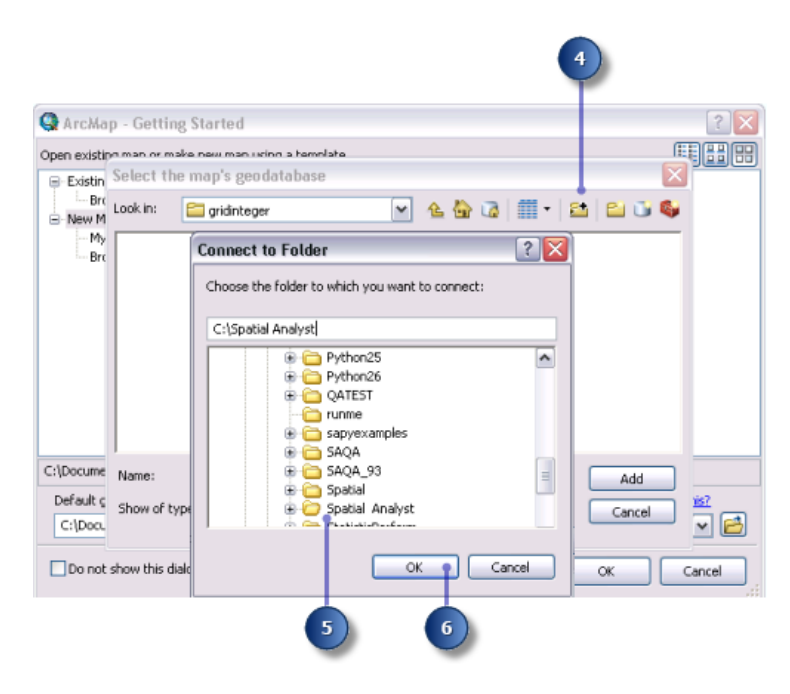

- 7. Klicken Sie auf die Schaltfläche **Neue File-Geodatabase**. .
- 8. Geben Sie der neuen File-Geodatabase den Namen Scratch.
- 9. Klicken Sie auf **Hinzufügen**.

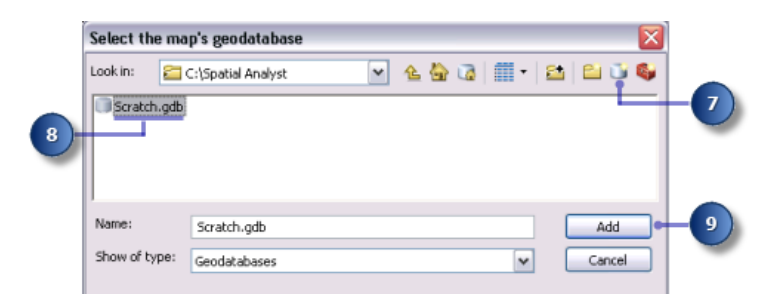

10. Klicken Sie auf **OK**.

#### **Festlegen des Workspaces**

Der aktuelle und der Scratch-Workspace sind auf die Geodatabase "Scratch.gdb" festgelegt. Greifen Sie für diesen Workflow auf Daten aus der Geodatabase "Stowe.gdb"zu, die sich im Spatial Analyst-Ordner befindet und die Daten enthält. Lassen Sie die Daten standardmäßig in "Scratch.gdb" schreiben.

Schritte:

- 1. Klicken Sie auf das Menü **Geoverarbeitung** > **Umgebungen**.
- 2. Klicken Sie auf **Workspace**, um die auf Workspaces bezogenen Umgebungseinstellungen zu erweitern.
- 3. Navigieren Sie für **Aktueller Workspace** zu "Stowe.gdb" im Spatial Analyst-Ordner.

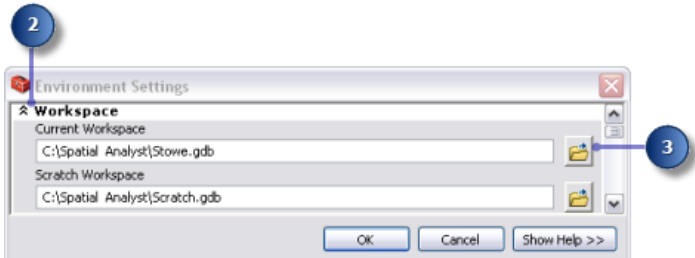

- 4. Klicken Sie auf **Hinzufügen**.
- 5. Klicken Sie auf **OK**. Der Scratch-Workspace ist bereits auf die Geodatabase "Scratch.gdb" festgelegt.

**Hinzufügen von Daten zur ArcMap-Sitzung**

- 1. Klicken Sie im Fenster des ArcCatalog-Inhaltsverzeichnisses auf "Stowe.gdb".
- 2. Wählen Sie alle Datasets aus, während Sie die UMSCHALTTASTE gedrückt halten; lassen Sie dann die UMSCHALTTASTE los, und ziehen Sie die Daten per Drag & Drop in das ArcMap-Inhaltsverzeichnis.

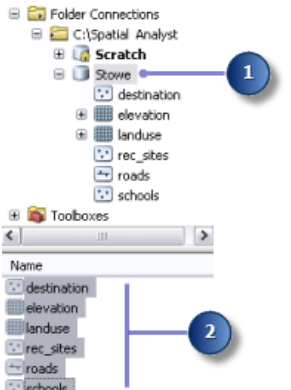

3. Klicken Sie mit der rechten Maustaste auf **Layer**, und wählen Sie **Alle Layer einblenden** aus.

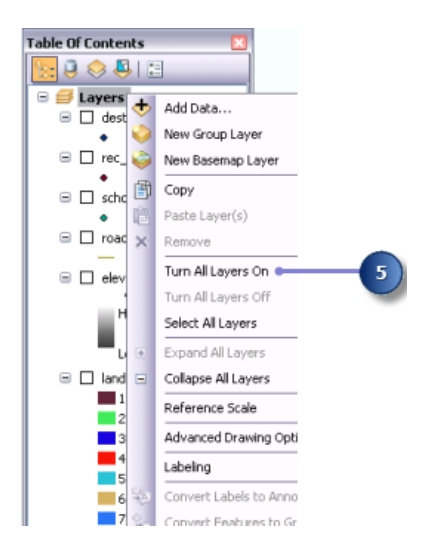

Sie sollten die vier Feature-Classes und zwei Raster im Inhaltsverzeichnis sehen.

#### **Speichern des Kartendokuments**

#### Schritte:

1. Klicken Sie auf der Werkzeugleiste "Standard" auf die Schaltfläche Speichern **...** 

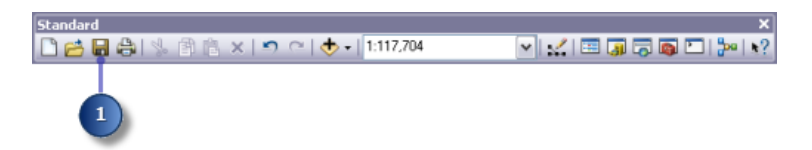

- 2. Navigieren Sie zu der Arbeitskopie des Spatial Analyst-Ordners.
- 3. Geben Sie für Dateiname den Namen **Site Analysis.mxd** ein.
- 4. Klicken Sie auf **Speichern**.

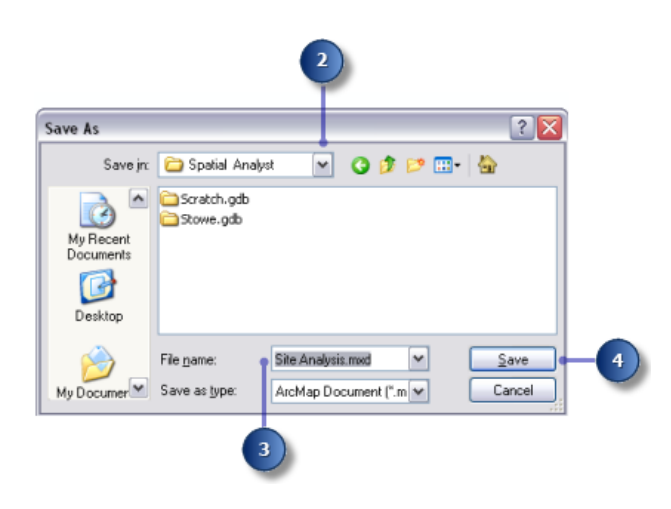

#### **Zusammenfassung**

Sie haben einen Workspace vorbereitet, in dem die Datasets entsprechend dem Workflow des Lernprogramms erstellt werden. Sie können jetzt mit [Übung](#page-9-0) 2 fortfahren.

## <span id="page-9-0"></span>Übung 2: Zugreifen auf Spatial Analyst und Untersuchen von Daten

Sie erfahren, wie die Spatial Analyst-Erweiterung aktiviert wird, wie Sie auf die Spatial Analyst-Werkzeugleiste zugreifen und wie Sie nach Geoverarbeitungswerkzeugen suchen. Sie erstellen eine Schummerungsausgabe, die mit den anderen Layern transparent angezeigt wird, erstellen ein Histogramm des Landnutzungs-Layers, und wählen Elemente in der Karte aus. Diese Übung dauert ungefähr 15 Minuten.

## **Auschecken einer Spatial Analyst-Lizenz**

#### Schritte:

1. Klicken Sie auf **Anpassen** > **Erweiterungen**.

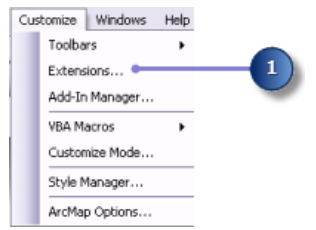

- 2. Aktivieren Sie das Kontrollkästchen **Spatial Analyst**.
- 3. Klicken Sie auf **Schließen**.

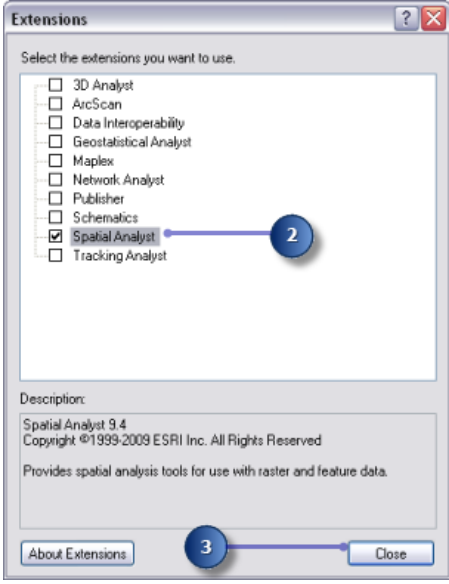

**Hinzufügen der Werkzeugleiste "Spatial Analyst"**

Die Werkzeugleiste **Spatial Analyst** enthält das Werkzeug **"Konturlinien erstellen"** und die Schaltfläche **Histogramm** 

**Komplexität: Einsteiger Erforderliche Daten:** ArcGIS Tutorial Data Setup

#### Schritte:

1. Klicken Sie im Hauptmenü auf **Anpassen** > **Werkzeugleisten** > **Spatial Analyst**.

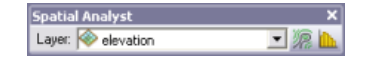

Die Werkzeugleiste **Spatial Analyst** wird der ArcMap-Sitzung hinzugefügt.

#### **Erstellen einer Schummerung**

Eine Schummerung ist ein geschummertes Relief-Raster, das mit einem Höhen-Raster und durch Festlegen einer Lichtquelle (in der Regel die Sonne) bei einem vom Benutzer angegebenen Azimut (der Winkel der Lichtquelle in positiven Graden von 0 bis 360) und einer Höhe (der Winkel der Lichtquelle über dem Horizont) erstellt wird. Der visuelle Effekt einer Schummerung kann beeindruckend sein, wenn sie unter anderen Layern mit angezeigt wird, wobei Transparenz in der ArcMap-Anzeige festgelegt sein muss. Sie führen das Werkzeug Schummerung aus, damit Sie die Ausgabe aus diesem Werkzeug sehen und mit den anderen Eingabedaten aus einem späteren Teil der Übung untersuchen können.

Schritte:

1. Öffnen Sie das Werkzeug Schummerung.

**Hinweis:** In diesen Unterschritten wird gezeigt, wie das **Suchfenster** zum Suchen des Werkzeugs Schummerung verwendet wird.

- a. Klicken Sie auf **Suchen**
- b. Klicken Sie auf **Werkzeuge**.
- c. Geben Sie Schummerung ein.
- d. Klicken Sie auf die Schaltfläche **Suchen** , oder drücken Sie die EINGABETASTE.
- e. Klickern Sie in der Toolbox "Spatial Analyst" (und nicht in der Toolbox "3D Analyst") auf das Spatial Analyst-Werkzeug Schummerung.

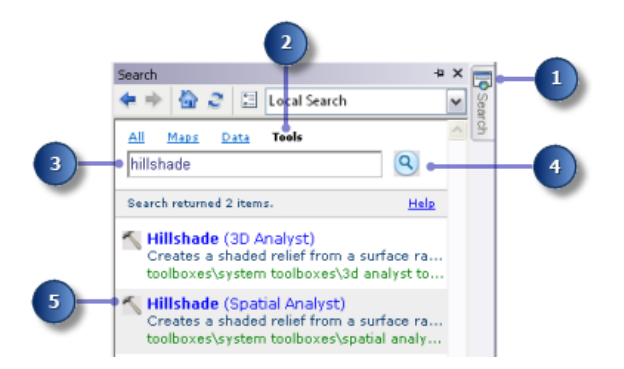

- 2. Wählen Sie aus der Dropdown-Liste für das **Eingabe-Raster** "Höhe" aus.
- 3. Übernehmen Sie für die Parameter **Ausgabe-Raster**, **Azimut** und **Höhe** die Standardoptionen.
- 4. Akzeptieren Sie die Standardvorgaben, und lassen Sie das Kontrollkästchen **Schatten modellieren** deaktiviert, damit die lokale Beleuchtung der Oberfläche berechnet wird, unabhängig davon, ob eine Zelle in den Schatten einer anderen Zelle fällt oder nicht.
- 5. Geben Sie für den **Z-Faktor** einen Wert von 0,3048 ein.

Die x- und y-Einheiten in diesen Höhendaten sind in Metern angegeben, und die z-Werte (die Höhenwerte) sind in Fuß angegeben. Da ein Fuß 0,3048 Meter beträgt, werden die z-Werte durch Multiplizieren mit einem Faktor von 0,3048 in Meter konvertiert.

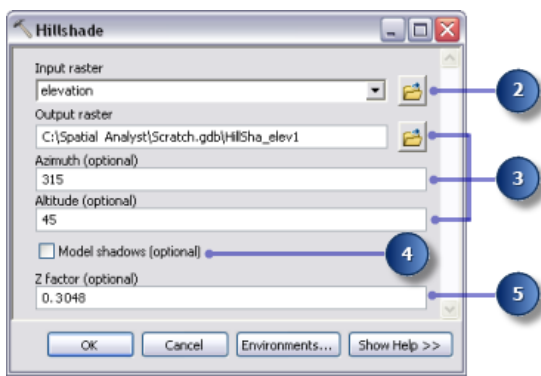

## **Detailinformationen:**

Wenn die x-, y- und z-Werte alle in derselben Maßeinheit vorliegen (beispielsweise in Meter), können Sie den Standardwert 1 für den **Z-Faktor** übernehmen, damit die z-Einheiten nicht konvertiert werden. Das Festlegen eines entsprechenden Z-Faktors ist entscheidend für gute Ergebnisse, wenn die Eingabeoberfläche in einem geographischen Koordinatensystem gespeichert ist (die x- und y-Einheiten sind beispielsweise sphäroidische Messwerte wie Dezimalgrade oder Dezimalsekunden). Der Z-Faktor kann auch für die Überhöhung des Terrains verwendet werden.

6. Klicken Sie auf **OK**, um das Werkzeug auszuführen.

## **Anzeigen und Untersuchen von Daten**

Sie werden nun die Anzeigefunktionen von ArcMap erkunden, indem Sie die Symbologie von einem der Layer ändern und Transparenz anwenden, damit Sie die Schummerungsausgabe sehen können, die Sie unter den anderen Layern in der Anzeige erstellt haben.

- 1. Klicken Sie im Inhaltsverzeichnis auf das Schummerungsergebnis, und ziehen Sie es unter den Landnutzungs-Layer.
- 2. Deaktivieren Sie den Höhen-Layer im Inhaltsverzeichnis.
- 3. Klicken Sie im Inhaltsverzeichnis mit der rechten Maustaste auf "Landnutzung", und klicken Sie anschließend auf **Eigenschaften**.

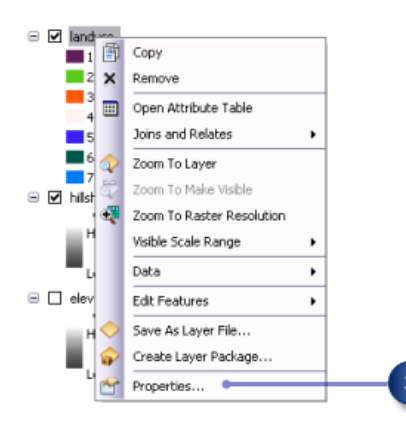

4. Klicken Sie auf die Registerkarte **Symbologie**.

Alle Landnutzungskategorien werden derzeit in zufälligen Farben mit dem Renderer **Einzelwerte** basierend auf dem **Wertefeld** gezeichnet. Sie ändern die Einstellung **Wertefeld** in einen aussagekräftigeren Wert und ändern die Symbologie so, dass für jeden Landnutzungstyp in der Karte eine passende Farbe angezeigt wird.

- 5. Klicken Sie auf den Dropdown-Pfeil **Wertefeld**, und klicken Sie anschließend auf LANDUSE. Dies ist ein Zeichenfolgenfeld in der Landnutzungs-Attributtabelle, in der die einzelnen Landnutzungstypen beschrieben werden.
- 6. Doppelklicken Sie auf jedes **Symbol**, und wählen Sie eine geeignete Farbe zur Darstellung der einzelnen Landnutzungstyp aus (Landwirtschaft ist beispielsweise orange, bebaute Gebiete sind rot, Wälder sind grün, Wasser ist blau, und Sumpfgebiete sind lila).
	- **Layer Properties**  $7x$ General Source Extent Display Symbology Fields Joins & Relates Time Show: Draw raster assigning a color to each value Import... Unique Values Classified Stretched<br>Discrete Color Value Field Color Schem LANDUSE ×  $\mathbf{v}$ Symbol <vALUE> Label Count  $\sim$ <Heading> LANDUSE  $\overline{\mathbf{6}}$ Agriculture Agriculture 85054 Barren land Barren land 28 .<br>Brush/transitiona Brush/transitional 294 Built up Built up 36034 Forest Forest 671722 62187 Water Water Wetlands Wetlan 12241  $\check{}$ Add All Values Add Values.. Remove Default Colors Display NoData as  $\check{}$ **OK** Cancel Apply
- 7. Klicken Sie auf **Übernehmen**.

Die vorgenommenen Änderungen werden im Inhaltsverzeichnis und in der Kartenanzeige widergespiegelt.

8. Klicken Sie auf die Registerkarte **Anzeige**.

- 9. Ändern Sie die **Transparenz** von 0% in 30%.
- 10. Klicken Sie auf **OK**.

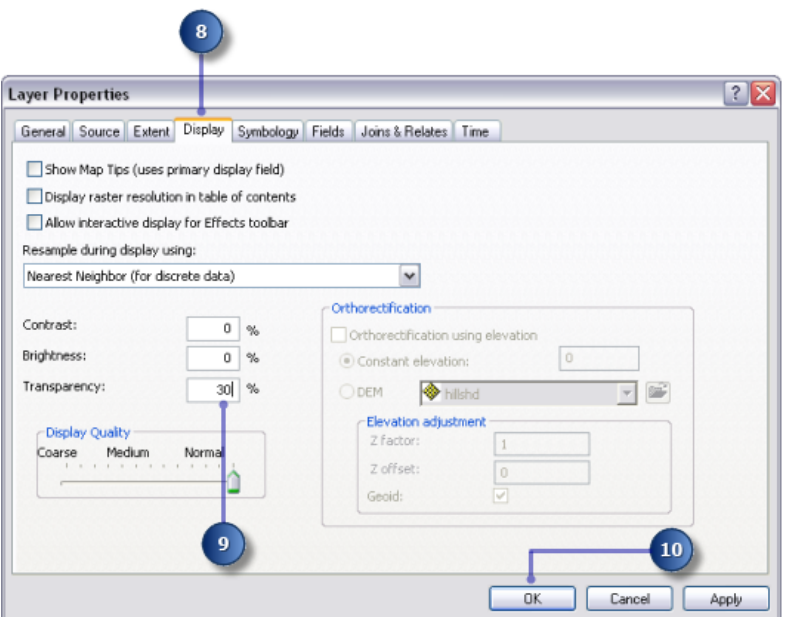

Der Schummerungs-Layer kann jetzt unter dem Landnutzungs-Layer gesehen werden und gibt einen anschaulichen Eindruck des Terrains.

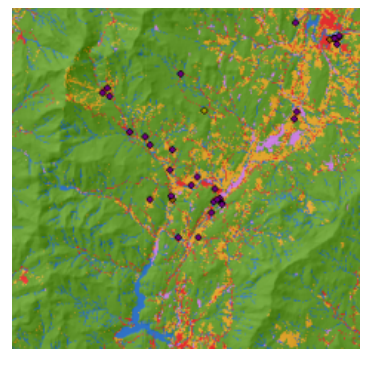

Landnutzung- und Schummerungs-Karte

**Auswählen von Features in der Karte.**

Eine Untersuchung der Attributtabelle gibt Aufschluss über die Anzahl von Zellen in jedem Attribut im Dataset.

Schritte:

1. Klicken Sie im Inhaltsverzeichnis mit der rechten Maustaste auf den Landnutzungs-Layer, und klicken Sie anschließend auf **Attributtabelle öffnen**.

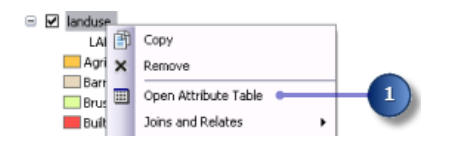

Das Feld **COUNT** identifiziert die Anzahl der Zellen im Dataset jedes Werts. Beachten Sie, dass Wald (mit einem Wert von 6) die größte Zahl aufweist, gefolgt von Landwirtschaft (mit einem Wert von 5) und Wasser (mit einem Wert von 2).

- 2. Klicken Sie auf die Zeile, die Sumpfgebiete (mit einem Wert von 7) darstellt. Diese ausgewählte Gruppe, alle Flächen, in denen der Landnutzungstyp "Sumpfgebiete" ist, wird auf der Karte hervorgehoben.
- 3. Klicken Sie auf die Schaltfläche **Auswahl aller aktuell selektierten Datensätze aufheben** im Menü des *Tabellenfensters*.
- 4. Klicken Sie auf die Attributtabelle für den Landnutzungs-Layer und das *Tabellenfenster*.

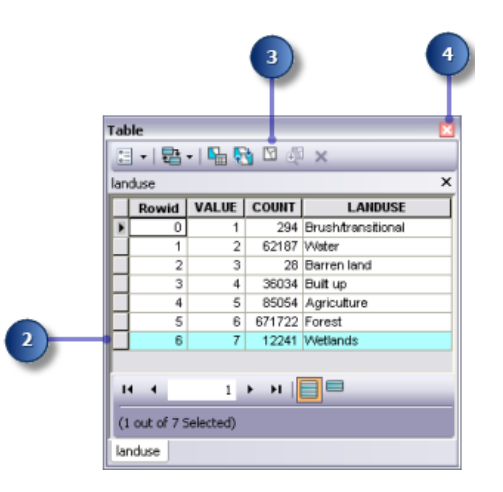

**Identifizieren von Features auf der Karte**

## Schritte:

1. Klicken Sie auf das Werkzeug **Identifizieren** auf der Werkzeugleiste **Werkzeuge**, und klicken Sie auf eine beliebige Position auf der Karte.

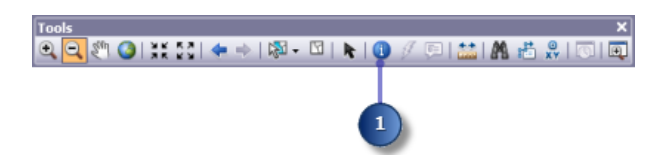

- 2. Klicken Sie im Dialogfeld **Identifizieren** auf den Dropdown-Pfeil **Identifizieren aus**, und klicken Sie auf **<Alle Layer>**.
- 3. Klicken Sie an diesem Ort auf einen Punkt mit einer Freizeiteinrichtung.

**Hinweis:** Ihre Anzeige wird nicht so stark vergrößert sein; dies dient nur dazu, die Position der Freizeiteinrichtung anzuzeigen, auf die geklickt werden soll.

4. Schließen Sie das Fenster *Identifizieren*.

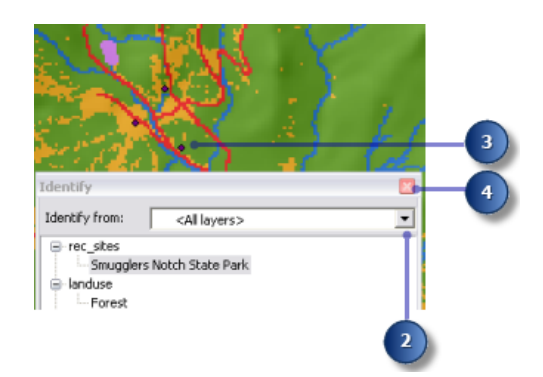

## **Untersuchen eines Histogramms**

Schritte:

- 1. Klicken Sie auf den Dropdown-Pfeil **Layer** in der Werkzeugleiste **Spatial Analyst**, und klicken Sie dann auf "Landnutzung".
- 2. Klicken Sie auf die Schaltfläche Histogramm. ..

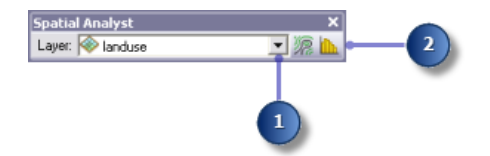

Das Histogramm zeigt die Anzahl von Zellen jedes Landnutzungstyps an.

3. Schließen Sie das Fenster *Histogramm der Landnutzung*.

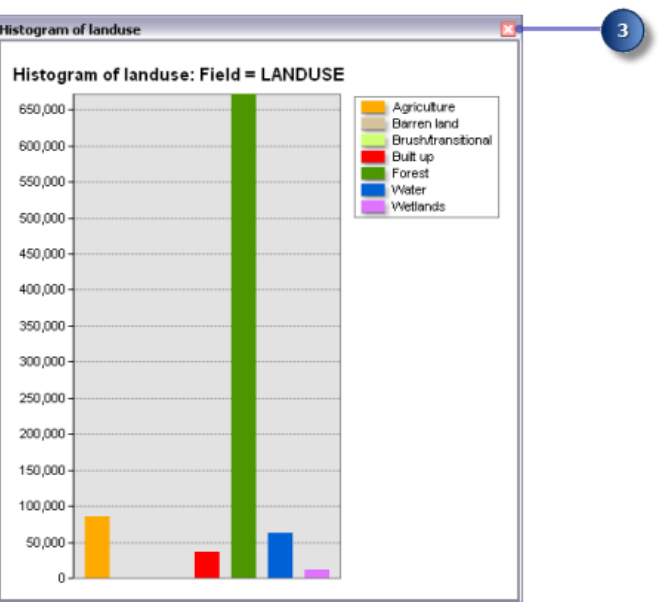

## **Speichern des Kartendokuments**

Als letzter Schritt in dieser Übung speichern Sie die Änderungen am Kartendokument. Sie werden dieses Kartendokument in der nächsten Übung verwenden.

#### Schritte:

1. Klicken Sie auf der Werkzeugleiste "Standard" auf die Schaltfläche **Speichern** .

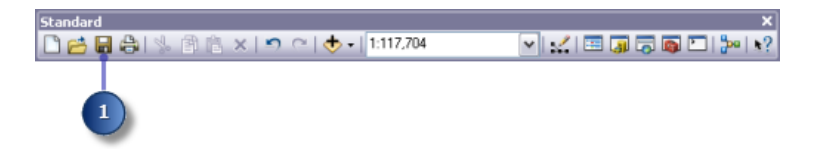

#### **Zusammenfassung**

In dieser Übung haben Sie die Lernprogrammdaten untersucht und erfahren, wie Sie auf die Spatial Analyst-Werkzeuge zugreifen und diese auszuführen. In der nächsten Übung werden Sie ein Modell durch Hinzufügen von Werkzeugen aus der Toolbox "Spatial Analyst Tools" zu ModelBuilder erstellen, um eine Abfolge von Werkzeugen auszuführen, mit denen die geeigneten Flächen für den Bau einer neuen Schule gesucht werden.

Sie können mit [Übung](#page-17-0) 3 fortfahren oder nun aufhören und das Lernprogramm zu einem späteren Zeitpunkt abschließen. Wenn Sie jetzt nicht mit Übung 3 fortfahren, löschen Sie die Arbeitskopie der Lernprogrammdaten nicht.

## <span id="page-17-0"></span>Übung 3: Suchen eines Standorts für eine neue Schule

In dieser Übung erstellen Sie ein Eignungsmodell, mit dem geeignete Standorte für eine neue Schule gesucht werden können. Nachfolgend sind die Schritte für die Erstellung eines solchen Eignungsmodells aufgeführt.

**Komplexität: Einsteiger Erforderliche Daten:** ArcGIS Tutorial Data Setup

Die Eingabe-Datasets in dieser Übung sind Landnutzung, Höhe,

Freizeit Einrichtungen und Schulen. Sie werden die Neigung, die Entfernung zu Freizeiteinrichtungen sowie die Entfernung zu bereits bestehenden Schulen ableiten und anschließend diese abgeleiteten Datasets in einem gemeinsamen Maßstab von 1:10 reklassifizieren. Sie werden die Datasets und das Landnutzungs-Dataset entsprechend einem Einflussprozentwert gewichten und miteinander kombinieren, um eine Karte zu erstellen, in der geeignete Standorte für die neue Schule angezeigt werden. Sie wählen dann den optimalen Standort für die neue Schule aus mehreren Alternativen aus.

Diese Übung dauert ungefähr 45 Minuten. Beginnen Sie diese Übung mit dem geöffneten Kartendokument "Site Analysis", das Sie in Übung 1 erstellt haben.

## **Erstellen einer neuen Toolbox**

Sie erstellen zuerst eine neue Toolbox, um die Modelle zu speichern, die Sie in dieser Übung und der nächsten Übung erstellen.

Schritte:

- 1. Erstellen Sie eine neue Toolbox im Spatial Analyst-Ordner. Geben Sie der Toolbox den Namen Site Analysis Tools.
	- **Tipp:** Weitere Informationen zum Erstellen einer Toolbox finden Sie unter Erstellen einer Toolbox.

## **Erstellen eines neuen Modells**

Sie erstellen ein Modell, um Spatial Analyst-Tasks auszuführen. Ein Modell wird erstellt, indem Werkzeuge in ModelBuilder miteinander verkettet werden. Nachdem das Modell erstellt wurde, können Sie problemlos mit Parameterwerten experimentieren, unterschiedliche Eingabedaten verwenden, das Modell beliebig oft ausführen und es für andere freigeben. Weitere Informationen zu ModelBuilder erhalten Sie unter Was ist ModelBuilder.

In dieser Übung erstellen Sie ein Modell, um einen geeigneten Standort für eine neue Schule zu suchen.

Schritte:

1. Klicken Sie mit der rechten Maustaste auf die Toolbox "Site Analysis Tools", und klicken Sie auf **Neu** > **Modell**.

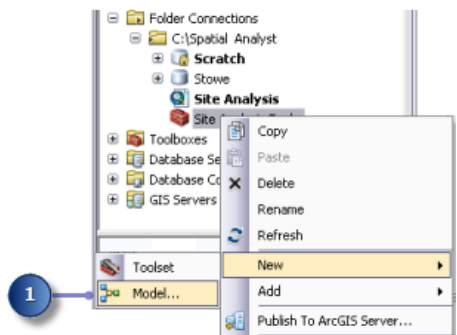

Eine leere ModelBuilder-Sitzung wird geöffnet.

## **Umbenennen des Modells**

#### Schritte:

1. Klicken Sie im Hauptmenü des Modells auf **Modell** > **Modelleigenschaften**.

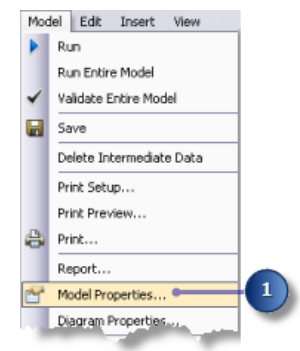

- 2. Klicken Sie auf die Registerkarte **Allgemein**.
- 3. Geben Sie im Textfeld **Name** den Text FindSchool und im Textfeld **Beschriftung** den Text Find location for school ein. Der Name wird bei der Skripterstellung und im Python-Fenster verwendet. Die Beschriftung ist der Anzeigename für das Modell.
- 4. Aktivieren Sie das Kontrollkästchen **Relative Pfadnamen speichern (statt absoluter Pfade)**.

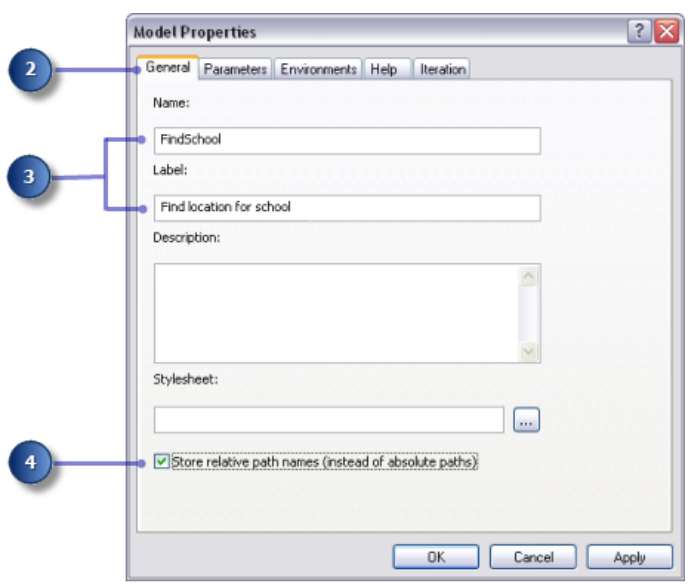

Durch Aktivieren dieses Kontrollkästchens werden alle Quellpfade, auf die von dem Werkzeug verwiesen wird, als relativ zu der Position der Toolbox festgelegt.

#### **Angeben von Umgebungseinstellungen**

Bevor Sie mit der Analyse der Daten beginnen, sollten Sie alle relevanten Umgebungseinstellungen festlegen. Weitere Informationen zum Festlegen von Umgebungen und der Hierarchie zwischen Analyseumgebungen finden Sie unter Die Analyseumgebung von Spatial Analyst.

Da die Umgebungseinstellungen nur für alle Prozesse dieses Modells gelten, legen Sie Umgebungseinstellungen für das Modell fest.

- 1. Klicken Sie auf die Registerkarte **Umgebung**.
- 2. Erweitern Sie **Ausdehnung wird verarbeitet**, und aktivieren Sie **Ausdehnung**.
- 3. Erweitern Sie **Raster-Analyse**, und aktivieren Sie **Zellengröße**.
	- **Tipp: Aktueller Workspace** und **Scratch-Workspace** wurden bereits festgelegt, da diese Umgebungseinstellungen vom Kartendokument geerbt werden.
- 4. Klicken Sie auf **Werte**.

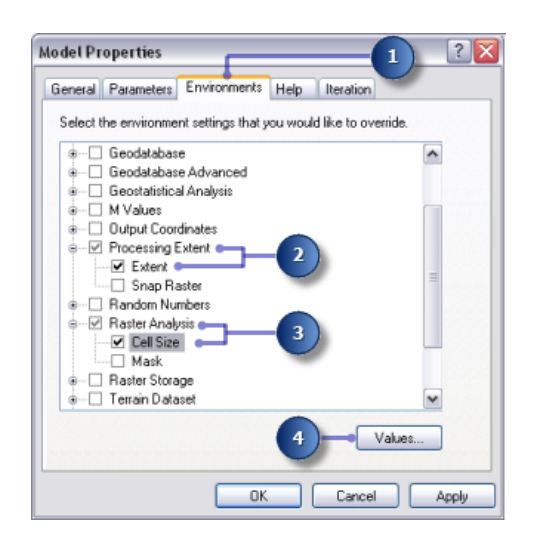

- 5. Erweitern Sie **Ausdehnung wird verarbeitet**. Legen Sie die **Ausdehnung** fest, indem Sie auf den Dropdown-Pfeil klicken und **Wie Layer Höhe** auswählen.
- 6. Erweitern Sie **Raster-Analyse**. Legen Sie die **Zellengröße** fest, indem Sie auf den Dropdown-Pfeil klicken und **Wie Layer Höhe** auswählen. Die Zellengröße des Höhen-Layers wird auf alle nachfolgenden Raster-Ausgaben angewendet. Das Höhen-Dataset weist die größte Zellengröße (30 Meter) auf.
	- **Vorsicht:** Das Festlegen einer kleineren Zellengröße als die größte Eingabe bedeutet nicht, dass Sie ausführlichere Informationen in nachfolgenden Raster-Ergebnissen erhalten; Sie erhalten lediglich mehr Zellen mit demselben Wert, was die Anzeige- und die Berechnungsgeschwindigkeit beeinträchtigen kann. Die Software gibt zwar keine Warnmeldung aus, es wird aber als falsch betrachtet, eine kleine Zellengröße als die größte Eingabezellengröße festzulegen.
- 7. Klicken Sie im Fenster *Umgebungseinstellungen* auf **OK**.

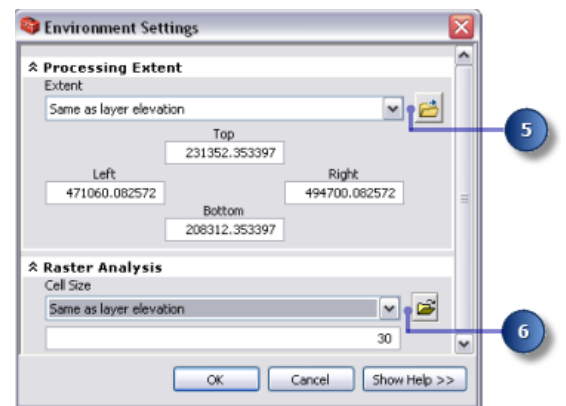

- 8. Klicken Sie im Fenster *Modelleigenschaften* auf **OK**.
- 9. Klicken Sie auf der Werkzeugleiste auf die Schaltfläche Speichern **... Tipp:**

Die Eigenschaften des Modells werden aktualisiert. Wenn Sie das Modell einmal schließen und später weitermachen möchten, klicken Sie mit der rechten Maustaste im Fenster *ArcToolbox* auf das Modell, und klicken Sie auf **Bearbeiten**, um mit dem Lernprogramm fortzufahren.

#### **Ableiten von Datasets**

Sie können nun mit der Verarbeitung der Projektdaten beginnen, um geeignete Flächen für die neue Schule zu suchen. Sie werden Folgendes aus den Projektdaten ableiten:

- Die Neigung aus dem Höhen-Dataset.
- Die Entfernung von Freizeiteinrichtungen vom Freizeit\_Einrichtungs-Dataset.
- Die Entfernung von bereits bestehenden Schulen vom Schulen-Dataset.

Der erste Abschnitt des Modells sieht wie folgt aus:

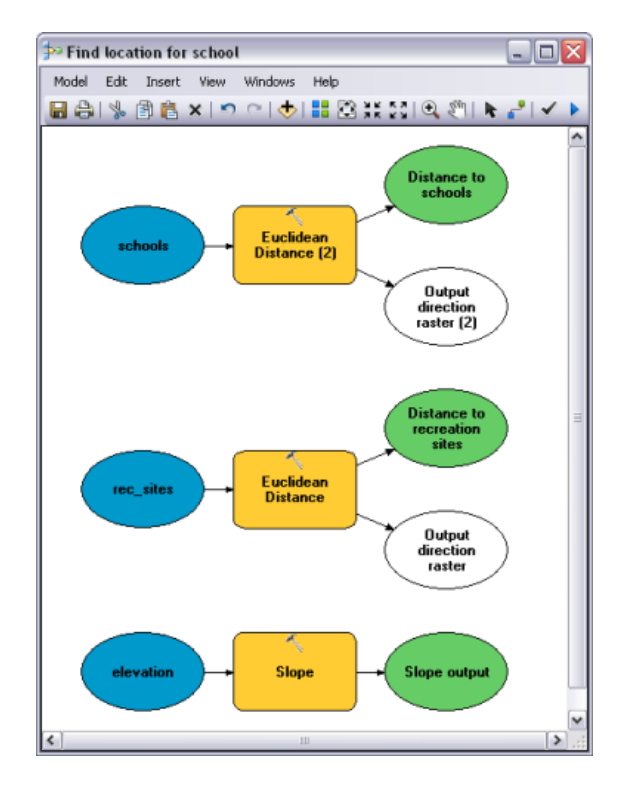

- 1. Ziehen Sie die Layer-Höhe, die Freizeit\_Einrichtungen und die Schulen aus dem **Inhaltsverzeichnis** in das Modell.
- 2. Klicken Sie auf das Werkzeug Neigung, und ziehen Sie es aus dem Toolset "Spatial Analyst-Oberfläche" in das Modell, und richten Sie es an Höhendaten aus. Ein Element, das auf das Werkzeug Neigung verweist, wird im Anzeigefenster erstellt.
- 3. Suchen Sie das Werkzeug Euklidische Entfernung in der Toolbox "Spatial Analyst Tools" im Toolset "Entfernung". Klicken Sie auf das Werkzeug Euklidische Entfernung, ziehen Sie es in das Modell, und richten Sie es an Freizeit\_Einrichtungen aus.
- 4. Wiederholen Sie den vorherigen Schritt, aber richten Sie das Werkzeug Euklidische Entfernung dieses Mal an Schulen aus.

Beachten Sie, dass jedes Mal, wenn einem Modell dasselbe Werkzeug hinzugefügt wird, eine Nummer an den Namen des Werkzeugelements angehängt wird. Als das Werkzeug Euklidische Entfernung dem Modell zum zweiten Mal hinzugefügt wurde, bestand die Beschriftung aus dem Werkzeugnamen gefolgt von (2) Sie können diese Beschriftungen ändern, wenn Sie möchten, dies ist jedoch für dieses Beispiel nicht erforderlich.

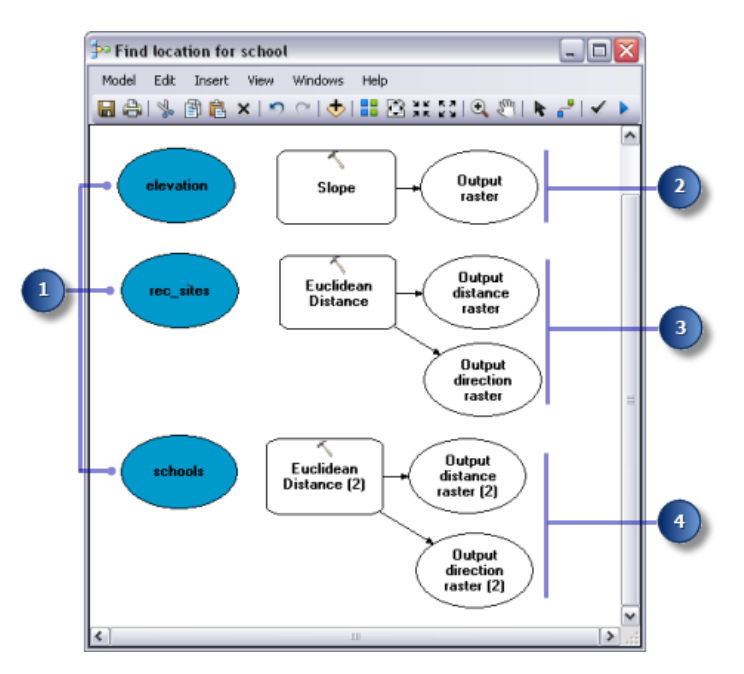

- 5. Klicken Sie auf das Werkzeug **Verbindung hinzufügen** .
- 6. Verwenden Sie das Werkzeug **Verbindung hinzufügen**, um eine Verbindung zwischen dem Höhen-Dataset und dem Werkzeug Neigung herzustellen. Klicken Sie hierfür auf Höhe, und klicken Sie dann auf das Werkzeug Neigung.
- 7. Wiederholen Sie den vorherigen Schritt, aber stellen Sie dieses Mal eine Verbindung zwischen Freizeit Einrichtungen und dem Werkzeug Euklidische Entfernung und zwischen Schulen und dem Werkzeug Euklidische Entfernung (2) her.
	- **Hinweis:** Der Prozess (der aus Eingabedaten, Werkzeugen und Ausgabedatenelementen besteht) wird nun in einer Volltonfarbe dargestellt, was bedeutet, dass er ausgeführt werden kann. Würden Sie das Modell jetzt ausführen, würde es mit den Standardparametern für jedes Werkzeug ausgeführt werden.
- 8. Klicken Sie auf der Werkzeugleiste "Modell" auf das Werkzeug **Selektieren** , da Sie das Werkzeug **Verbindung hinzufügen** nicht mehr benötigen.
- 9. Klicken auf die Schaltfläche **Autolayout** und dann auf **Volle Ansicht** , um die aktuellen Diagrammeigenschaften auf die Elemente anzuwenden und diese innerhalb des Anzeigefensters zu platzieren.
- 10. Klicken Sie auf der Werkzeugleiste auf die Schaltfläche **Speichern** .

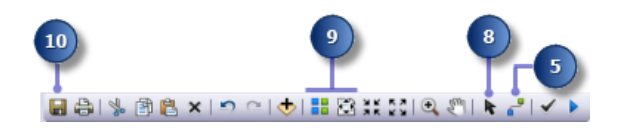

## **Ableiten der Neigung aus der Höhe**

Da es sich um eine bergreiche Fläche handelt, müssen Sie eine verhältnismäßig flache Fläche zur Bebauung suchen, daher müssen Sie die Neigung berücksichtigen.

Schritte:

1. Klicken Sie mit der rechten Maustaste auf das Werkzeug Neigung, und klicken Sie auf **Öffnen**, oder doppelklicken Sie auf das Werkzeug Neigung.

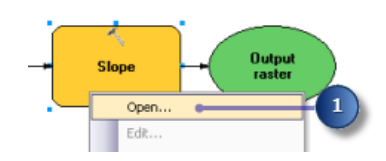

- 2. Übernehmen Sie das **Eingabe-Raster** und den **Ausgabe-Messwert** als Standardwerte.
- 3. Übernehmen Sie den Standardspeicherort für den Wert des Parameters **Ausgabe-Raster**, geben Sie jedoch slope out als Namen ein. Sie haben einen aussagekräftigen Namen, slope out, angegeben, damit Sie diese Daten später in Übung 3 leichter auffinden.
- 4. Geben Sie für den **Z-Faktor** den Wert 0,3048 ein, um die z-Werte in die gleiche Maßeinheit wie die x- und y-Einheiten zu konvertieren (von Fuß in Meter).
- 5. Klicken Sie auf **OK**.

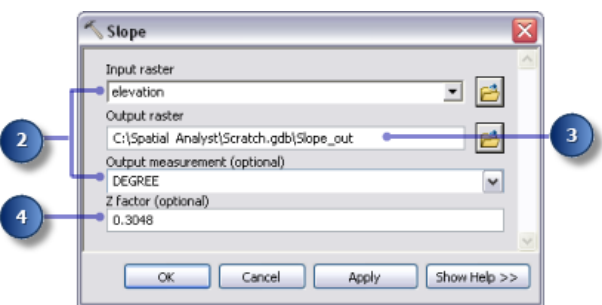

- 6. Klicken Sie mit der rechten Maustaste auf die Ausgabevariable aus dem Werkzeug Neigung, und klicken Sie auf **Umbenennen**.
- 7. Geben Sie Slope output ein, und klicken Sie auf **OK**.

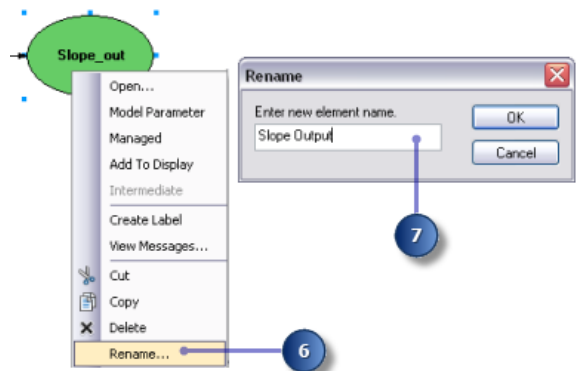

**Vorsicht:** Durch Umbenennen einer Elementbeschriftung wird der Name der Ausgabe auf dem Datenträger nicht geändert. Dem Inhaltsverzeichnis wird ein Layer mit dem Namen "Slope Output" hinzugefügt, der auf Daten auf dem Datenträger mit dem Namen "Slope\_out" verweist.

## **Ableiten der Entfernung von Freizeiteinrichtungen**

Um Orte in der Nähe von Freizeiteinrichtungen zu finden, müssen Sie zuerst die euklidische Entfernung (gerade Linie) von Freizeiteinrichtungen berechnen.

#### Schritte:

1. Bewegen Sie den Mauszeiger über das Werkzeug Euklidische Entfernung, das mit Freizeit\_Einrichtungen verbunden ist. Sie können alle für dieses Werkzeug festgelegten Standardparameter sehen. Sie müssen keinen der Parameter anpassen.

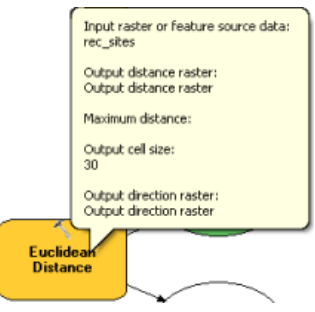

Sie haben den Standardwert für die **Maximale Entfernung** übernommen und diesen Parameter daher leer gelassen. Daher wird der Rand des Ausgabe-Rasters als maximale Entfernung verwendet. Die **Ausgabe-Zellengröße** wird aus der Umgebungseinstellung abgerufen, die Sie zuvor auf die Höhen-Daten festgelegt haben. In dieser Übung ist der **Richtungs-Ausgabe-Raster** nicht erforderlich.

2. Benennen Sie die Ausgabevariable aus dem Werkzeug Euklidische Entfernung in Distance to recreation sites um.

## **Ableiten der Entfernung von Schulen**

Um Orte zu suchen, die sich in großer Entfernung von bereits bestehenden Schulen befinden, müssen Sie zuerst die euklidische Entfernung (gerade Linie) von Schulen berechnen.

#### Schritte:

- 1. Bewegen Sie den Mauszeiger über das Werkzeug Euklidische Entfernung (2), das mit Schulen verbunden ist. Sie können alle für dieses Werkzeug festgelegten Standardparameter sehen. Sie müssen keinen der Parameter anpassen.
- 2. Benennen Sie die Ausgabevariable aus dem Werkzeug Euklidische Entfernung (2) in Distance to schools um.

## **Modell zum Ableiten von Datasets ausführen**

#### Schritte:

1. Klicken Sie mit der rechten Maustaste auf jede Ausgabevariable (Slope output, Entfernung zu Freizeiteinrichtungen und Entfernung zu Schulen), und klicken Sie auf **Zur Anzeige hinzufügen**.

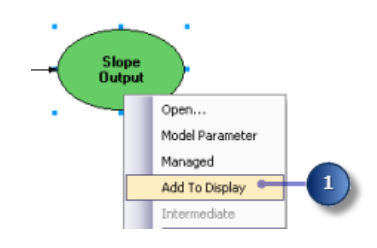

Wenn die Eigenschaft **Zur Anzeige hinzufügen** aktiviert ist, werden die Daten, auf die von der Variablen verwiesen wird, der Anzeige jedes Mal hinzugefügt, wenn das Modell ausgeführt wird.

2. Klicken Sie auf die Schaltfläche **Ausführen** auf der Werkzeugleiste "Modell", um die drei Werkzeuge Neigung, Euklidische Entfernung und Euklidische Entfernung (2) im Modell auszuführen.

Beachten Sie, dass während der Ausführung des Werkzeugs der Status im Fortschrittsdialogfeld angezeigt wird und dass das Werkzeug, das auf das Werkzeug verweist, in Rot hervorgehoben ist. Wenn die Ausführung der Werkzeuge abgeschlossen ist, werden das Werkzeug und die Ausgabe schattiert angezeigt, was darauf hinweist, dass die Ausgabe auf dem Datenträger erstellt wurde.

3. Wenn das Fortschrittsdialogfeld vorhanden ist, aktivieren Sie das Kontrollkästchen **Diesen Dialog nach erfolgreicher Fertigstellung schließen**, und klicken Sie dann auf **Schließen**.

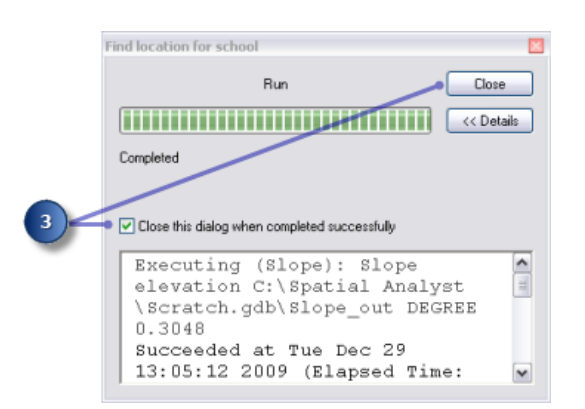

4. Überprüfen Sie die der ArcMap-Anzeige hinzugefügten Layer.

Im Layer "Slope Output" werden starke Neigungen im Ausgabe-Layer in Rot und weniger starke Neigungen in Grün dargestellt. Im Layer "Entfernung zu Freizeiteinrichtungen" nehmen Entfernung zu, je weiter entfernt sie sich von einer Freizeiteinrichtung befinden. Im Layer "Entfernung zu Schulen" nehmen Entfernungen zu, je weiter entfernt sie sich von einer Schule befinden.

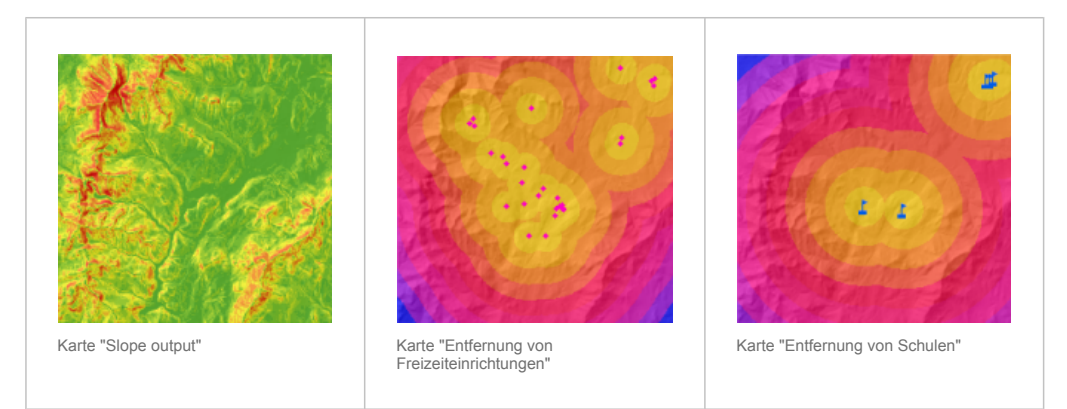

## **Reklassifizieren von Datasets**

Beim Erstellen eines Eignungsmodells besteht der erste Schritt darin, Datasets abzuleiten, z. B. Neigung. Jede Zelle im Untersuchungsgebiet weist nun einen Wert für jedes Eingabekriterium auf (Neigung, Landnutzung, Entfernung zu Freizeiteinrichtungen und Entfernung zu Schulen). Sie müssen die abgeleiteten Datasets kombinieren, damit Sie die Eignungskarte erstellen können, in der die möglichen Standorte für die neue Schule identifiziert werden. Es ist jedoch nicht möglich, die Datasets in ihrem derzeitigen Format zu kombinieren – z. B. die Kombination eines Zellenwerts, bei dem die Neigung gleich 15 Grad ist, mit einem Zellenwert für die Landnutzung, der 7 beträgt (Wald) – und eine aussagekräftige Antwort zu erhalten, die Sie mit anderen Standorten vergleichen können. Um die Datasets zu kombinieren, müssen sie zuerst auf einen gemeinsamen Messmaßstab, z. B. 1:10, festgelegt werden. Durch diesen gemeinsamen Messmaßstab wird bestimmt, wie gut geeignet ein bestimmter Standort (jede Zelle) für eine neue Schule ist. Höhere Werte geben besser geeignete Standorte für die Schule an.

Mit dem Werkzeug Gewichtetes Overlay können Sie die Werte jedes Datasets gewichten und sie dann kombinieren. Die Eingaben für das Werkzeug "Gewichtetes Overlay" müssen jedoch diskontinuierliche Ganzzahlwerte enthalten. Landnutzungsdaten sind bereits in diskontinuierliche Werte kategorisiert; Wald weist beispielsweise einen Wert von 7 auf, sodass Sie dieses Dataset direkt dem Werkzeug Gewichtetes

Overlay hinzufügen und jeder Zelle einen neuen Wert mit dem gemeinsamen Messmaßstab von 1:10 zuweisen können (das werden Sie später in dem Lernprogramm noch durchführen). Bei den Werten in den Datasets, die Sie in den vorherigen Schritten abgeleitet haben, handelt es sich um kontinuierliche Gleitkomma-Datasets, die in Bereiche kategorisiert sind; diese müssen zuerst reklassifiziert werden, damit jeder Wertebereich einem diskontinuierlicheren Ganzzahlwert zugewiesen wird. Der jedem Wertebereich zugewiesene Wert kann eine beliebige Zahl sein, vorausgesetzt, Sie notieren sich den Bereich, dem der Wert entspricht. Dies liegt daran, dass Sie diese Werte im Werkzeug Gewichtetes Overlay gewichten können – der nächste Schritt nach dem Reklassifizieren der abgeleiteten Datasets. Es ist jedoch einfacher, die Zellenwerte für abgeleitete Datasets während der Reklassifizierung zu gewichten. Im Werkzeug Gewichtetes Overlay können Sie die Standardoptionen übernehmen und die Maßstabswerte gleich den Eingabewerten belassen.

Jedes abgeleitete Dataset wird auf einen gemeinsamen Messmaßstab reklassifiziert, wodurch jeder Bereich einen diskontinuierlichen Ganzzahlwert zwischen 1 und 10 erhält. Höhere Werte werden Attributen in jedem Dataset zugewiesen, die für den Standort der Schule besser geeignet sind.

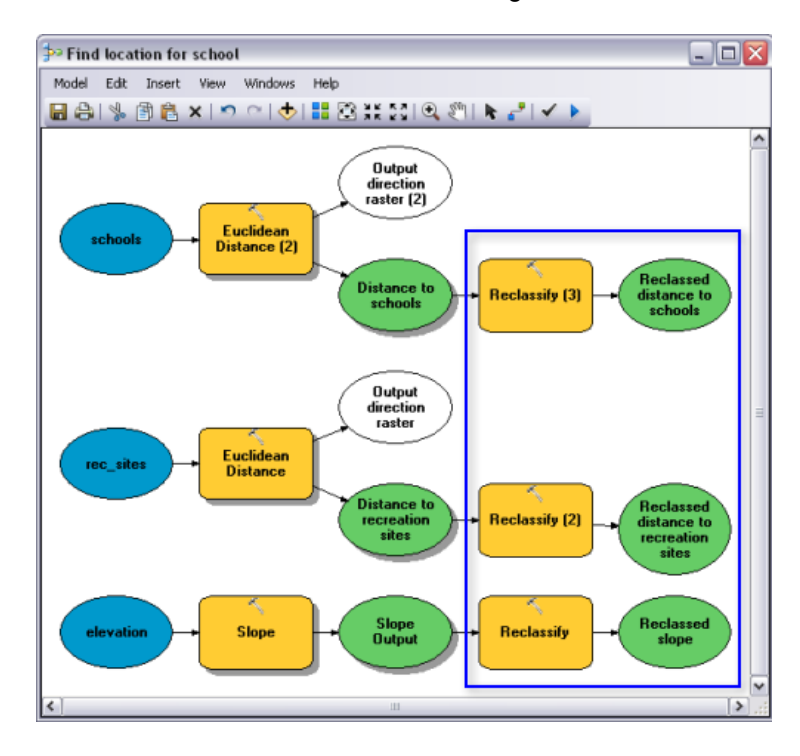

Dieser Abschnitt des Modells sieht wie folgt aus:

- 1. Suchen Sie das Werkzeug Reklassifizieren in der Toolbox "Spatial Analyst Tools" im Toolset "Reclass". Klicken Sie auf das Werkzeug Reklassifizieren, und ziehen Sie es in ModelBuilder, sodass es an Slope Output ausgerichtet ist. Fügen Sie ein weiteres Werkzeug Reklassifizieren hinzu, das an Entfernung zu Freizeiteinrichtungen ausgerichtet ist, und ein weiteres Werkzeug, das an Entfernung zu Schulen ausgerichtet ist.
- 2. Klicken Sie auf das Werkzeug **Verbindung hinzufügen** . Verwenden Sie das Werkzeug "Verbindung hinzufügen", um folgende Verbindungen herzustellen:
	- a. Slope Output mit dem Werkzeug Reklassifizieren
- b. Entfernung zu Freizeiteinrichtungen mit dem Werkzeug Reklassifizieren (2)
- c. Entfernung zu Schulen mit dem Werkzeug Reklassifizieren (3)
- 3. Klicken Sie auf der Werkzeugleiste "Modell" auf das Werkzeug **Selektieren** .
- 4. Klicken auf die Schaltfläche **Autolayout** und dann auf **Volle Ansicht** .

### **Reklassifizieren der Neigung**

Vorzugsweise sollte sich der Standort der neuen Schule auf einer verhältnismäßig ebenen Fläche befinden. Sie reklassifizieren den Layer "Slope Output" und unterteilen die Werte in gleiche Intervalle. Sie weisen dem am besten geeigneten Bereich von Neigungen (mit dem niedrigsten Neigungswinkel) den Wert 1 und dem am wenigsten geeigneten Bereich von Neigungen (mit dem steilsten Neigungswinkel) den Wert 10 zu und ordnen die Werte dazwischen linear.

- 1. Öffnen Sie das Werkzeug Reklassifizieren, das mit der Variablen Slope Output verbunden ist.
- 2. Übernehmen Sie die Standardwerte für den Parameter **Reklassifizierungsfeld**, damit das Feld Value verwendet wird.
- 3. Klicken Sie auf **Klassifizieren**.

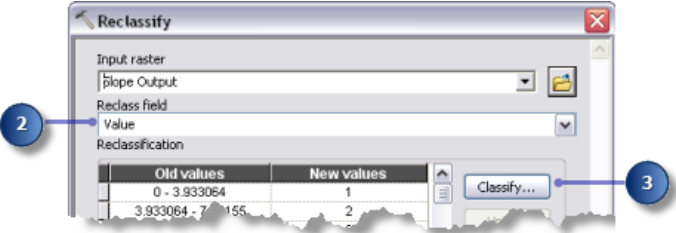

- 4. Klicken Sie auf den Dropdown-Pfeil **Methode** und dann auf **Gleiches Intervall**.
- 5. Klicken Sie auf den Dropdown-Pfeil **Klassen** und dann auf **10**.
- 6. Klicken Sie auf **OK**.

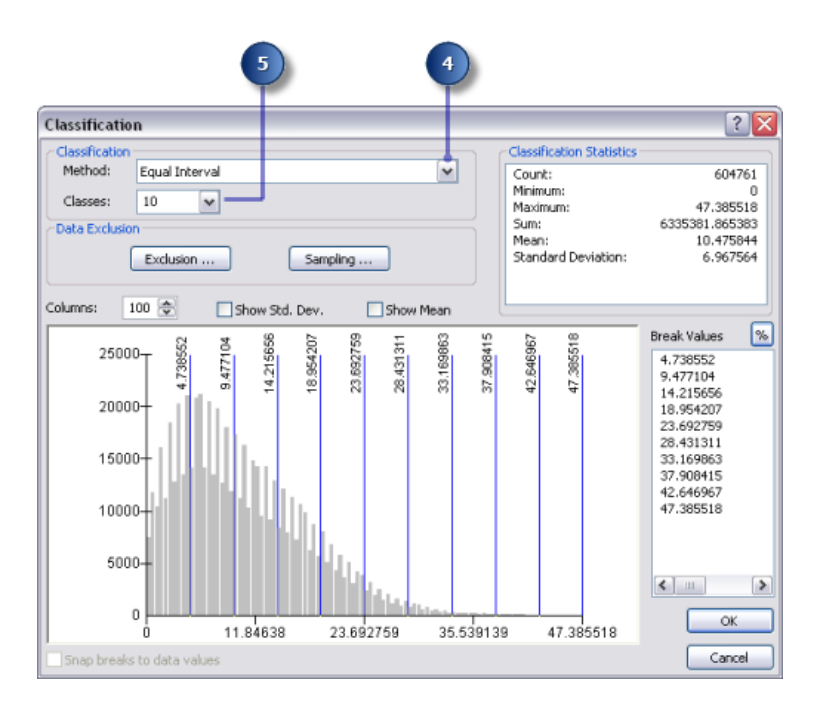

#### 7. Klicken Sie auf **Neue Werte umkehren**.

Durch Umkehren der Werte werden höhere neue Werte auf die Werte angewendet, die die weniger steile Neigung darstellen, da diese Flächen besser für die Bebauung geeignet sind.

- 8. Übernehmen Sie für den Parameter **Ausgabe-Raster** den Standardwert.
- 9. Klicken Sie auf **OK**.

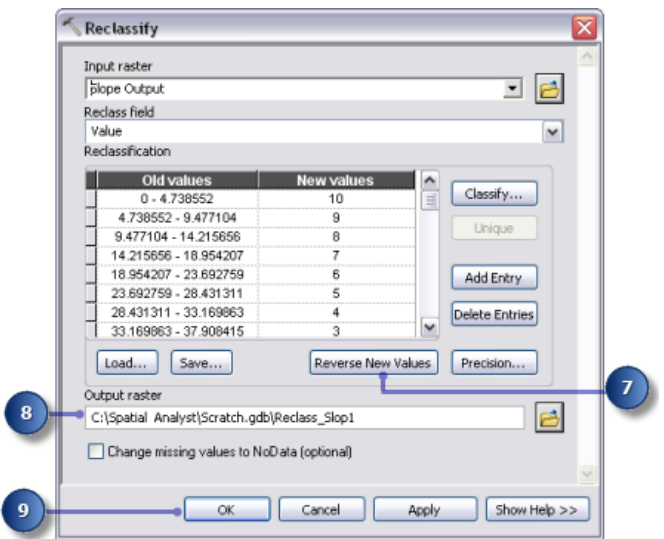

10. Benennen Sie die Ausgabevariable im Werkzeug Reklassifizieren in Reclassed slope um.

## **Reklassifizieren der Entfernung zu Freizeiteinrichtungen**

Die Schule sollte sich so nah wie möglich an einer Freizeiteinrichtung befinden. Sie reklassifizieren die Ausgabe der Entfernung zu Freizeiteinrichtungen, und weisen den Wert 10 Wertebereichen zu, die die Orte darstellen, die sich am nächsten zu Freizeiteinrichtungen befinden (am besten geeignete Standorte); Sie weisen den Wert 1 Wertebereichen zu, die Orte darstellen, die sich weit entfernt von Freizeiteinrichtungen befinden (die am wenigsten geeigneten Orte), und ordnen die Werte dazwischen linear.

Schritte:

- 1. Öffnen Sie das Werkzeug Reklassifizieren, das mit der Variablen Entfernung zu Freizeiteinrichtungen verbunden ist.
- 2. Übernehmen Sie die Standardwerte für den Parameter **Reklassifizierungsfeld**, damit das Feld Value verwendet wird.
- 3. Klicken Sie auf **Klassifizieren**.
- 4. Legen Sie die **Methode** auf **Gleiches Intervall** und die Anzahl der **Klassen** auf **10** fest.
- 5. Klicken Sie auf **OK**.
- 6. Klicken Sie auf **Neue Werte umkehren**.

Durch Klicken auf **Neue Werte umkehren** werden Entfernungen in der Nähe von Freizeiteinrichtungen einen höheren neuen Wert erhalten, da diese Flächen zu bevorzugen sind.

- 7. Übernehmen Sie für den Parameter **Ausgabe-Raster** den Standardpfad und -namen.
- 8. Klicken Sie auf **OK**.

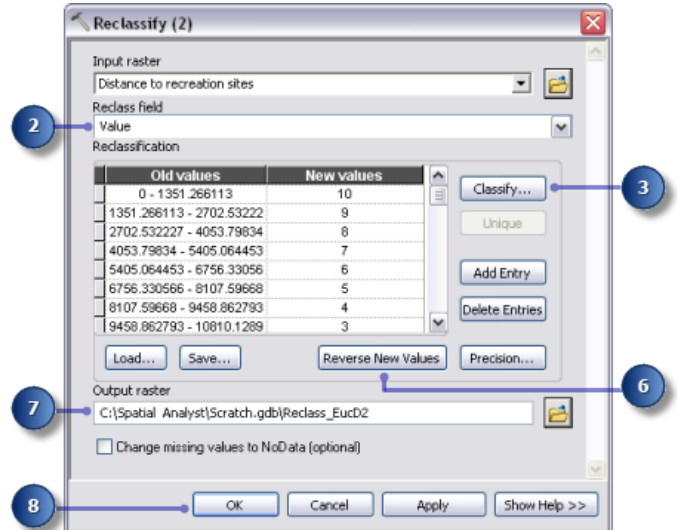

- 9. Benennen Sie die Ausgabevariable aus dem Werkzeug Reklassifizieren (2) in Reclassed distance to recreation sites um.
	- **Tipp:** Um die Größe des Ausgabe-Variablenelement Reklassifizierte Entfernung zu Freizeiteinrichtungen zu ändern, klicken Sie auf

#### **Reklassifizieren der Entfernung zu Schulen**

Die Schule muss so angesiedelt werden, dass sie weit genug von anderen Schulen entfernt ist, damit sie nicht in das Einzugsgebiet dieser übergreift. Sie reklassifizieren den Layer "Entfernung zu Schulen" und weisen Flächen, die sich am weitesten von bereits bestehenden Schulen entfernt befinden (am besten geeignete Standorte), den Wert 10 zu. Sie weisen Flächen in der Nähe von bereits bestehenden Schulen (die wenigsten geeigneten Standorte) den Wert 1 zu und ordnen die Werte dazwischen linear. Auf diese Weise bestimmen Sie, welche Flächen sich in der Nähe von bestehenden Schulen befinden und welche Flächen sich weiter entfernt von bereits bestehenden Schulen befinden.

Schritte:

- 1. Öffnen Sie das Werkzeug Reklassifizieren (3).
- 2. Übernehmen Sie die Standardwerte für den Parameter **Reklassifizierungsfeld**, damit das Feld Value verwendet wird.
- 3. Klicken Sie auf **Klassifizieren**.
- 4. Legen Sie die **Methode** auf **Gleiches Intervall** und die Anzahl der **Klassen** auf **10** fest.
- 5. Klicken Sie auf **OK**.

Sie möchten die Schule weit entfernt von bestehenden Schulen ansiedeln, deshalb weisen Sie Wertebereichen, die weiter entfernte Standorte darstellen, größere Zahlen zu, da diese Standorte am besten geeignet sind. Da standardmäßig hohe **Neue Werte** (besser geeignete Standorte) hohen Bereichen von **Alten Werten** (Standorte, die sich weiter entfernt von bestehenden Schulen befinden) zugewiesen werden, müssen Sie zu diesem Zeitpunkt keine Werte ändern.

- 6. Übernehmen Sie für den Parameter **Ausgabe-Raster** den Standardwert.
- 7. Klicken Sie auf **OK**.

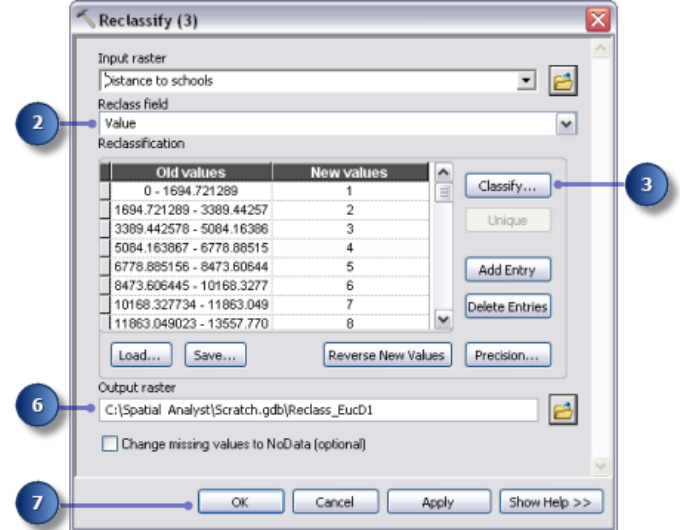

8. Benennen Sie die Ausgabevariable aus dem Werkzeug Reklassifizieren (3) in Reklassifizierte Entfernung zu Schulen um.

## **Ausführen von "Reklassifizieren"**

#### Schritte:

- 1. Klicken Sie mit der rechten Maustaste auf jede Ausgabevariable (Reclassed slope, Reklassifizierte Entfernung zu Freizeiteinrichtungen und Reklassifizierte Entfernung zu Schulen), und klicken Sie auf **Zur Anzeige hinzufügen**.
- 2. Klicken Sie auf die Schaltfläche **Ausführen** , um die drei Werkzeuge Reklassifizieren im Modell auszuführen.
- 3. Klicken Sie auf der Werkzeugleiste auf die Schaltfläche **Speichern** .
- 4. Überprüfen Sie die der ArcMap-Anzeige hinzugefügten Layer.

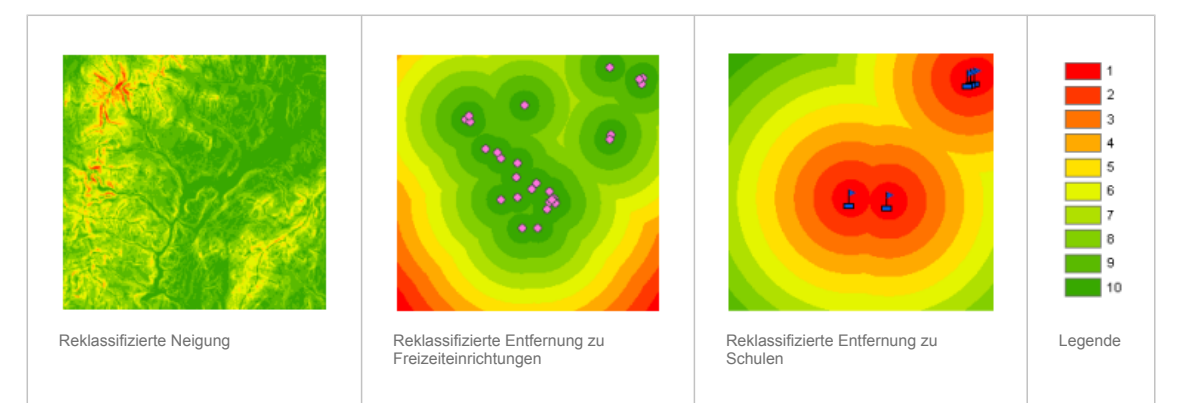

Standorte mit höheren Werten (mit niedrigen Verlaufsneigungen, in der Nähe von Freizeiteinrichtungen und weit entfernt von bestehenden Schulen) sind besser geeignet als Standorte mit niedrigeren Werten (mit steileren Neigungen, weit entfernt von Freizeiteinrichtungen und in der Nähe von bestehenden Schulen).

## **Gewichten und Kombinieren von Datasets**

Sie können nun die reklassifizierten Datasets und die Landnutzung kombinieren, um die am besten geeigneten Standorte zu suchen. Die Werte der reklassifizierten Datasets, die die Neigung darstellen, die Entfernung zu Freizeiteinrichtungen und die Entfernung zu Schulen wurden alle auf einen gemeinsamen Messmaßstab reklassifiziert (besser geeignete Zellen weisen höhere Werte auf). Das Landnutzungs-Dataset liegt immer noch in seiner ursprünglichen Form vor, da Sie die Zellenwerte für dieses Dataset als Teil des gewichteten Overlay-Prozesses gewichten können. Werte, die Wasserflächen und Sumpfgebiete darstellen, sind eingeschränkt. Neigungswerte, die kleiner als 4 sind (am wenigsten geeignete Flächen, da sie zu steil sind), werden als eingeschränkt markiert, damit diese Werte ausgeschlossen werden können. Wären alle Datasets gleich wichtig, so könnten Sie sie einfach kombinieren und jedem Dataset den gleichen Einfluss zuweisen. Ihnen wurde jedoch mitgeteilt, dass sich die neue Schule vorzugsweise in der Nähe von Freizeiteinrichtungen und weit entfernt von anderen Schulen befinden soll. Sie gewichten alle Eingaben und weisen jeder Eingabe einen Einflussprozentwert zu. Je höher der Prozentsatz, desto mehr Einfluss hat eine bestimmte Eingabe im Eignungsmodell.

Sie weisen den Eingaben die folgenden Einflussprozentwerte zu:

Reklassifizierte Entfernung zu Freizeiteinrichten: 50 % Reklassifizierte Entfernung zu Schulen: 25 % Reclassed slope: 13 % Landr

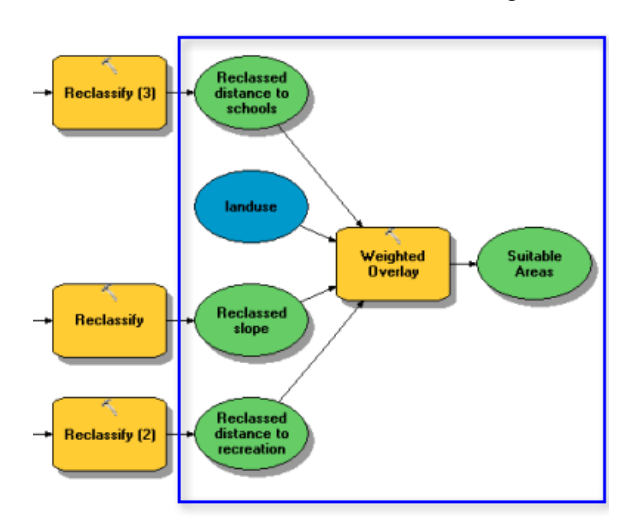

Dieser Abschnitt des Modells sieht wie folgt aus:

#### Schritte:

1. Klicken Sie auf das Werkzeug Gewichtetes Overlay, das sich in der Toolbox "Spatial Analyst" im Toolset "Overlay" befindet, und ziehen Sie es in ModelBuilder.

## **Weighted Overlay**

- 1. Öffnen Sie das Werkzeug Gewichtetes Overlay.
- 2. Geben Sie 1, 10 und 1 in die Textfelder **Von**, **Bis** und **By** ein. Der standardmäßige **Auswertungsmaßstab** reicht von 1 bis 9 zu 1. Ein Maßstab von 1 zu 10 wurde beim Reklassifizieren von Datasets verwendet, daher legen Sie vor dem Hinzufügen von Eingabe-Rastern zum Werkzeug Gewichtetes Overlay den Auswertungsmaßstab von 1 bis 10 zu 1 fest. Dies bedeutet, dass Sie die Maßstabswerte nicht aktualisieren müssen, nachdem Sie die Eingabe-Datasets hinzugefügt haben.
- 3. Klicken Sie auf **Übernehmen**.

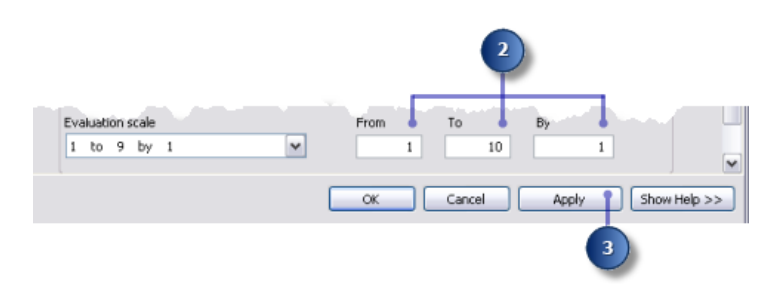

- 4. Fügen Sie dem Werkzeug Gewichtetes Overlay die Variable Reclassed slope hinzu.
	- a. Klicken Sie auf die Schaltfläche **Raster-Zeile hinzufügen** .
	- b. Wählen Sie für das Eingabe-Raster die Variable Reclassed slope aus der Dropdown-Liste aus, und belassen Sie das Eingabefeld als Value.
	- c. Klicken Sie auf **OK**.

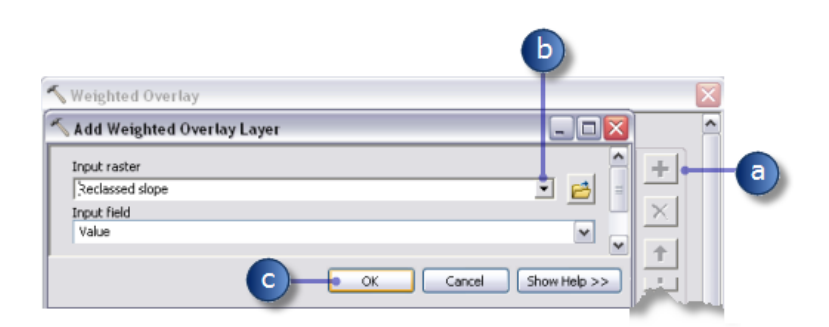

Das Raster wird der **gewichteten Overlay-Tabelle** hinzugefügt. In der Spalte **Feld** werden die Werte der Reclassed slope-Daten angezeigt. Die Spalte **Maßstabswert** imitiert die Spalte **Feld**, da der **Auswertungsmaßstab** festgelegt wurde, um den Wertebereich in jedem Eingabe-Raster einzuschließen. Sie könnten jetzt die **Maßstabswerte** für jede Klasse ändern, für diese Eingabe wurden die Werte aber bei der Reklassifizierung bereits entsprechend gewichtet.

- 5. Wiederholen Sie den vorherigen Schritt für jedes reklassifizierte Dataset, einschließlich "Reklassifizierte Entfernung zu Freizeiteinrichtungen" und "Reklassifizierte Entfernung zu Schulen".
- 6. Für die Reclassed slope-Eingabe klicken Sie in der Spalte **Maßstabswert** auf die Zelle mit dem Wert 1.
- 7. Klicken Sie auf den Dropdown-Pfeil, führen Sie einen Bildlauf aus, und klicken Sie auf **Eingeschränkt**.

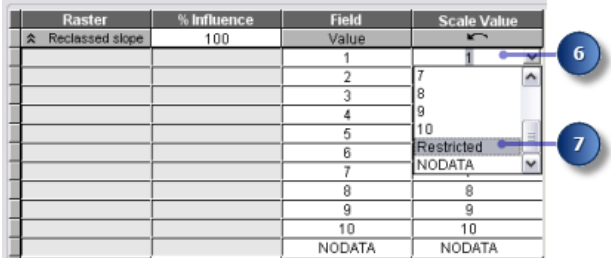

Sie wissen, dass eine Bebauung nur bei Neigungen unter etwa 33 Prozent sinnvoll ist, auch dann, wenn alle anderen Bedingungen ideal sind. Sie markieren Werte von 1 bis 3 als eingeschränkt, da diese Werte Neigungen von 33,431043 bis 47,758633 (die maximale Neigung) darstellen.

## **Detailinformationen:**

Durch Festlegen eines **Maßstabswerts** auf **Eingeschränkt** wird ein Wert dieser Zelle in dem ausgegebenen Ergebnis des gewichteten Overlay zugewiesen, der den minimalen Wert des Auswertungsmaßstabs minus 1 (Null in dieser Übung) darstellt. Wenn es keine Eingaben zum Werkzeug Gewichtetes Overlay mit NoData-Zellen gibt, könnten Sie NoData als Maßstabswert verwenden, um bestimmte Werte auszuschließen. Wenn Sie

- 8. Legen Sie die **Maßstabswerte** von 2 und 3 auf **Eingeschränkt** fest.
- 9. Fügen Sie den Landnutzungs-Layer hinzu, und legen Sie dieses Mal das **Eingabefeld** auf Landuse fest. Klicken Sie auf **OK**. Sie gewichten nun die Maßstabswerte des Landnutzungs-Layers, damit sie mit den anderen Eingaben vergleichbar sind. Ein niedrigerer Wert bedeutet, dass ein bestimmter Landnutzungstyp für die Bebauung weniger geeignet ist. Die Maßstabswerte für Wasser und Sumpfgebiete werden als "Eingeschränkt" festgelegt, da diese nicht bebaut werden können und daher ausgeschlossen werden sollen.
- 10. Ändern Sie die standardmäßigen **Maßstabswerte** für den Landnutzungs-Layer in die folgenden Werte:
	- Brachland  $-5$
	- Unfruchtbares Land 10
	- Bebaut  $-3$
	- Landwirtschaft 9
	- Wald  $-4$
- 11. Legen Sie die **Maßstabswerte**, die Water und Wetlands darstellen, auf **Eingeschränkt** fest.
- 12. Blenden Sie alle Raster in der **Gewichteten Overlay-Tabelle aus**.

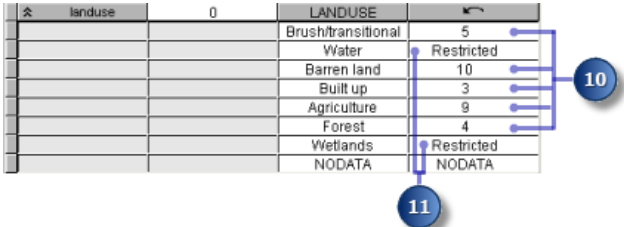

Sie weisen nun jedem Raster einen Einflussprozentwert basierend auf der Bedeutung (bzw. Gewichtung) zu, die jedes Raster in der endgültigen Eignungskarte haben soll.

- 13. Geben Sie in der Spalte **% Einfluss** die Prozentwerte für jedes Eingabe-Raster ein:
	- Reklassifizierte Entfernung zu Schulen: 25
	- Reklassifizierte Entfernung zu Freizeiteinrichtungen: Reklassifizierte: 50
	- Reclassed slope: 13
	- Landnutzung: 12

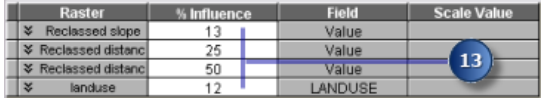

- **Tipp:** Bewegen Sie den Mauszeiger über den Namen eines Eingabe-Rasters, um den ganzen Namen anzuzeigen.
- 14. Übernehmen Sie für den Parameter **Ausgabe-Raster** den Standardwert.

15. Klicken Sie auf **OK**.

## **Ausführen von "Gewichtetes Overlay"**

#### Schritte:

- 1. Klicken auf die Schaltfläche **Autolayout** und dann auf **Volle Ansicht** .
- 2. Benennen Sie die Ausgabevariable im Werkzeug Gewichtetes Overlay in Suitable Areas um, und klicken Sie auf **OK**.
- 3. Klicken Sie mit der rechten Maustaste auf die Variable Suitable Areas, und wählen Sie **Zur Anzeige hinzufügen** aus.
- 4. Führen Sie das Werkzeug Gewichtetes Overlay aus.
- 5. Klicken Sie auf der Werkzeugleiste auf die Schaltfläche **Speichern** .

Überprüfen Sie den der ArcMap-Anzeige hinzugefügten Layer. Positionen mit höheren Werten geben besser geeignete Standorte an – Flächen mit weniger steilen Neigungen und geeigneten Landnutzungstypen, die sich in der Nähe von Freizeiteinrichtungen und weit entfernt von bereits bestehenden Schulen befinden. Beachten Sie, dass die Flächen, die Sie als eingeschränkt markiert haben, einen Wert von Null aufweisen.

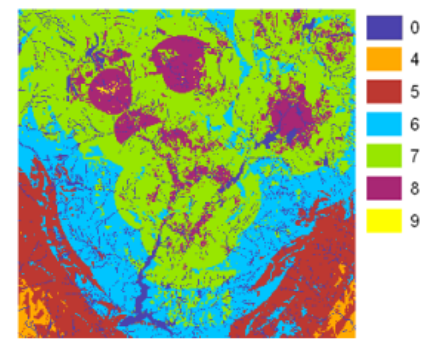

Karte "Suitable Areas"

## **Auswählen von optimalen Standorten**

In dem Layer weist jedes Pixel einen Wert auf, der angibt, wie geeignet dieser Standort für eine neue Schule ist. Pixel mit dem Wert 9 sind am besten geeignet, und Pixel mit dem Wert 0 sind nicht geeignet. Daher weist der optimale Standort für eine neue Schule den Wert 9 auf. Ein weiteres Kriterium für einen optimalen Standort ist die Größe der geeigneten Fläche. Ein geeigneter Standort würde mehrere Pixel mit dem Wert 9 einschließen, die miteinander verbunden sind.

Dieser Abschnitt des Modells sieht wie folgt aus:

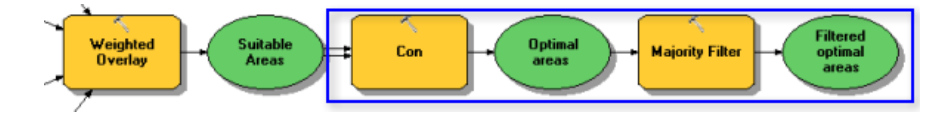

## **Optimale Standorte mit dem Werkzeug "Con" extrahieren**

Im Werkzeug Con verwenden Sie einen bedingten Ausdruck, um nur die optimalen Standorte zu extrahieren. Es wurde entschieden, dass optimale Standorte einen Eignungswert von 9 aufweisen müssen (der höchste Wert in der suit areas-Ausgabe). In dem bedingten Ausdruck behalten alle Flächen mit einem Wert von 9 ihren ursprünglichen Wert (9) bei. Flächen mit einem Wert kleiner als 9 werden in NoData geändert.

- 1. Klicken Sie auf das Werkzeug Con, das sich im Toolset "Conditional" befindet, und ziehen Sie es in ModelBuilder.
- 2. Öffnen Sie das Werkzeug Con.
- 3. Klicken Sie auf den Dropdown-Pfeil **Eingabe-Bedingungs-Raster**, und klicken Sie auf die Variable Suitable Areas.
- 4. Geben Sie Value = 9 als Wert des Parameters **Ausdruck** ein.
- 5. Klicken Sie auf den Dropdown-Pfeil **Input true raster or constant value**, und klicken Sie auf die Variable Suitable Areas. Wenn die eingegebene Bedingung WAHR ist, wird der Wert der Zellen des "Input true raster or constant value" auf alle Zellen des Ausgabe-Rasters angewendet.
- 6. Lassen Sie den Wert für den Parameter **Input false raster or constant value** leer. Indem Sie den Parameter **Input false raster or constant value** leer lassen, wird der Standardwert angewendet. Wenn ein Wert in **Input conditional raster** die eingegebene Bedingung nicht erfüllt, wird standardmäßig NoData im Ausgabe-Raster zugewiesen.
- 7. Übernehmen Sie für den Parameter **Ausgabe-Raster** den Standardwert.
- 8. Klicken Sie auf **OK**.

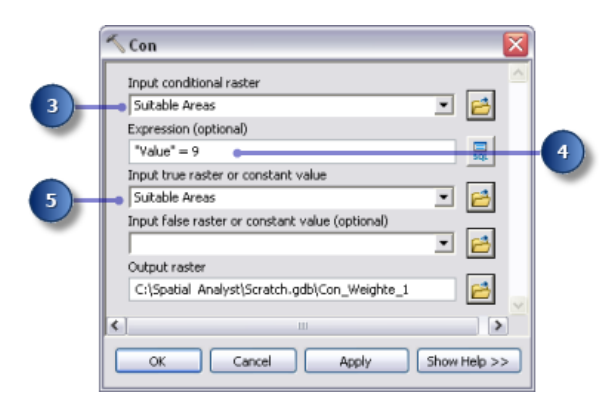

- 9. Klicken auf die Schaltfläche **Autolayout** und dann auf **Volle Ansicht** .
- 10. Benennen Sie die Ausgabevariable im Werkzeug Con in Optimal areas um, und klicken Sie auf **OK**.
- 11. Klicken Sie mit der rechten Maustaste auf Optimal areas und dann auf **Zur Anzeige hinzufügen**.
- 12. Führen Sie das Werkzeug Con aus.

Überprüfen Sie den der ArcMap-Anzeige hinzugefügten Layer. Dies sind die optimalen Standorte für die neue Schule. Es gibt viele einzelne Zellen, die optimale Standorte darstellen. Diese 30-Meter-Zellen sind zu klein für die Schule. Sie bereinigen das Ergebnis und entfernen diese kleinen Bereiche mithilfe des Werkzeugs Majority Filter.

## **Optimale Flächen mit dem Werkzeug "Majority Filter" verfeinern**

Schritte:

- 1. Klicken Sie auf das Werkzeug Majority Filter, das sich in der Toolbox "Spatial Analyst Tools" im Toolset "Generalisierung" befindet, und fügen Sie es ModelBuilder hinzu.
- 2. Öffnen Sie das Werkzeug Majority Filter.
- 3. Klicken Sie auf den Dropdown-Pfeil **Eingabe-Raster**, und klicken Sie auf die Variable Optimal Areas.
- 4. Übernehmen Sie für den Parameter **Ausgabe-Raster** den Standardwert.
- 5. Klicken Sie auf den Dropdown-Pfeil **Number of neighbors to use**, und wählen Sie **EIGHT** aus.

Mit dieser Option wird die Anzahl der im Kernel des Filters zu verwendenden benachbarten Zellen angegeben. Der Kernel des Filters ist der achte unmittelbare Nachbar (ein Fenster aus drei Mal drei Zellen) zu der derzeitigen Zelle.

6. Übernehmen Sie den Standardwert, um **MAJORITY** als **Replacement threshold** zu verwenden.

Die Verwendung von **MAJORITY** als **Replacement threshold** bedeutet, dass fünf von acht verbundenen Zellen denselben Wert für die derzeitige Zelle aufweisen müssen, damit der Wert beibehalten bleibt.

7. Klicken Sie auf **OK**.

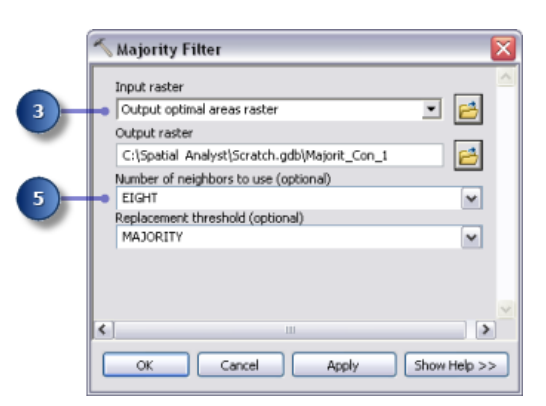

- 8. Benennen Sie die Ausgabevariable im Werkzeug Majority Filter in Filtered optimal areas um.
- 9. Klicken Sie mit der rechten Maustaste auf die Variable Filtered optimal areas, und wählen Sie **Zur Anzeige hinzufügen** aus.
- 10. Führen Sie das Werkzeug Majority Filter aus.

Überprüfen Sie den der ArcMap-Anzeige hinzugefügten Layer. Vergleichen Sie "Filtered optimal areas" mit "Optimal areas". Viele optimale Flächen, die in der Fläche als zu klein betrachtet wurden, wurden entfernt.

**Hinweis:** Wenn Sie Flächen mit mehreren Zellen entfernen möchten, verwenden Sie das Werkzeug Nibble, das sich auch im Toolset "Generalisierung" befindet.

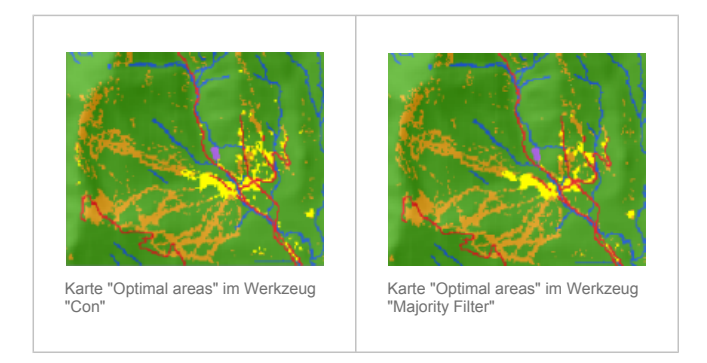

## **Auswählen des besten Standorts**

Sie haben die optimalen Standorte zur Errichtung der neuen Schule ermittelt. Alle Standorte im Layer "Filtered optimal areas" sind geeignet. Der letzte Schritt in dieser Übung besteht darin, den besten Standort aus mehreren Alternativen zu ermitteln. Im Straßen-Layer werden die Straßen der Stadt Stowe angezeigt. Indem Sie den Layer "Filtered optimal areas" mit dem Straßen-Layer untersuchen, werden Sie erkennen, dass es mehrere geeignete Flächen für die Schule gibt, die sich nicht in der Nähe von Straßen in der Stadt befinden. Sie schließen zuerst diese Flächen aus, indem Sie geeignete Standorte suchen, die sich in der Nähe von Straßen befinden. Dann suchen Sie den besten Standort auf Grundlage der Fläche. Ein optimaler Standort für die Schule umfasst mindestens 10 Morgen bzw. 40.469 Quadratmeter.

Sie konvertieren zuerst das Raster "Filtered optimal areas" in eine Feature-Class in einer Geodatabase, damit Sie das generierte Flächenfeld verwenden können. Sie verwenden das Werkzeug Layer lagebezogen auswählen, um Features auszuwählen, die sich in der Nähe von Straßen befinden. Dann verwenden Sie das Werkzeug Layer nach Attributen auswählen, um den optimalen Standort auf Grundlage der Fläche aus den Alternativen auszuwählen. Schließlich erstellen Sie eine neue Feature-Class aus der Auswahl, die Sie in der nächsten Übung verwenden werden.

## **Raster in Polygon**

- 1. Öffnen Sie das Werkzeug Raster in Polylinien, das sich in der Toolbox "Conversion Tools" im Toolset "Von Raster" befindet.
- 2. Klicken Sie auf den Dropdown-Pfeil **Eingabe-Raster**, und klicken Sie auf den Raster-Layer Filtered optimal areas.
- 3. Belassen Sie den Standardwert für den Parameter **Feld** als VALUE.
- 4. Übernehmen Sie den Standardwert für den Parameterpfad **Ausgabe-Polygon-Features**, ändern Sie aber den Namen in opt area.
- 5. Lassen Sie die Standardoption **Polygone vereinfachen** aktiviert. Die Polygone werden vereinfacht, um den Treppenschritteffekt zu reduzieren, wenn ein Raster in ein Polygon konvertiert wird.
- 6. Klicken Sie auf **OK**.

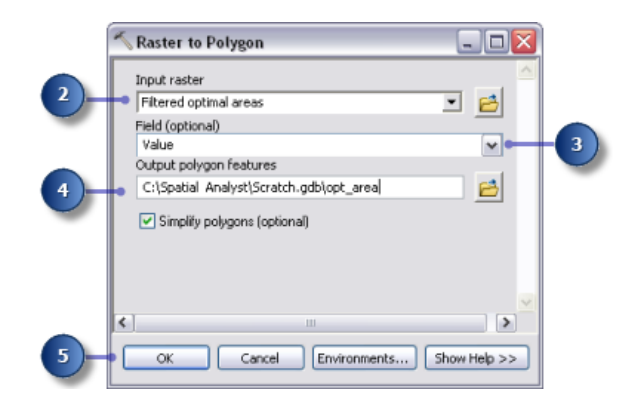

## **Lagebezogen auswählen**

#### Schritte:

1. Belassen Sie die Layer "Landnutzung", "Höhe", "hillshd", "Ziel", "Straßen", "Freizeit\_Einrichtungen", "Schulen", "Slope Output" und "opt\_area" in Inhaltsverzeichnis. Klicken Sie im Inhaltsverzeichnis mit der rechten Maustaste auf die Layer, die entfernt werden sollen, und klicken Sie dann auf **Entfernen**. Halten Sie die UMSCHALTTASTE gedrückt, um mehrere Layer gleichzeitig auszuwählen. Die Anzeige des ArcMap-Inhaltsverzeichnisses sollte wie in der Abbildung unten aussehen.

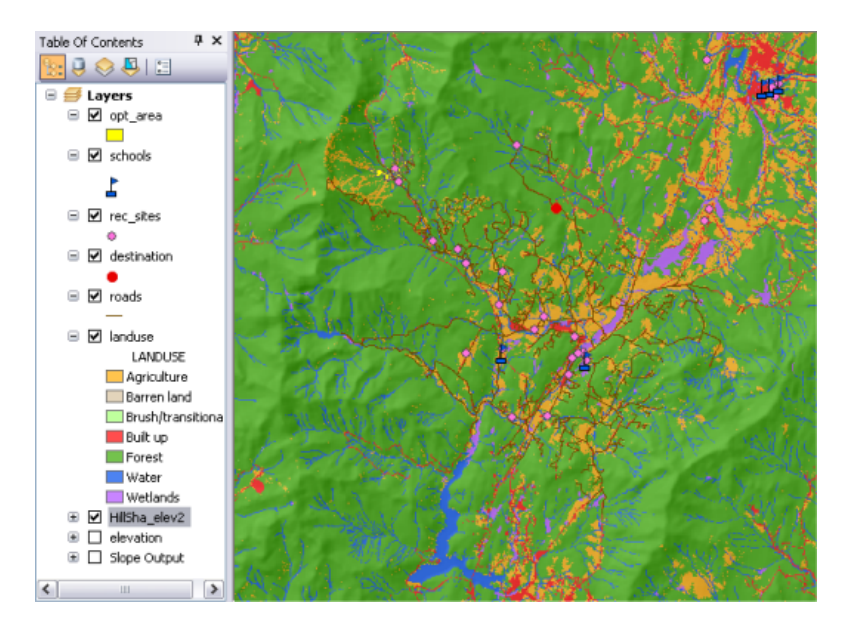

- 2. Öffnen Sie das Werkzeug Layer lagebezogen auswählen in der Toolbox "Data Management" im Toolset "Layer und Tabellensichten".
- 3. Wählen Sie für **Eingabe-Feature-Layer** aus der Dropdown-Liste "opt\_area" aus.
- 4. Übernehmen Sie den Standardwert für den Parameter **Beziehung**, der **INTERSECT** lautet.
- 5. Klicken Sie auf den Dropdown-Pfeil **Features werden ausgewählt**, und klicken Sie auf den Straßen-Layer.
- 6. Übernehmen Sie den Standardwert für den Parameter **Auswahltyp**, der **NEW\_SELECTION** lautet.
- 7. Klicken Sie auf **OK**.

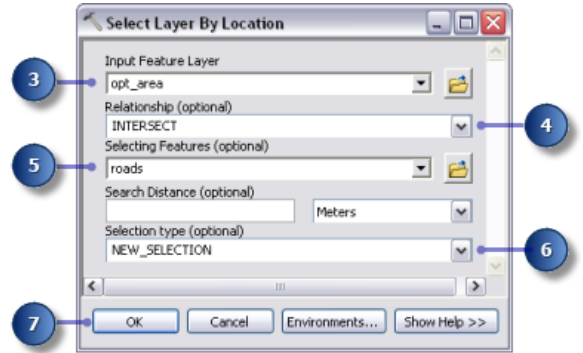

Alle Features, die sich in der Nähe von Straßen befinden, sind in der Anzeige ausgewählt.

#### **Layer nach Attributen auswählen**

- 1. Öffnen Sie das Werkzeug Layer nach Attributen auswählen in der Toolbox "Data Management" im Toolset "Layer und Tabellensichten".
- 2. Wählen Sie für **Layer-Name oder Tabellensicht** aus der Dropdown-Liste "opt\_area" aus.
- 3. Wählen Sie **SUBSET\_SELECTION** für den Parameter **Auswahltyp** aus.
- 4. Klicken Sie auf die Schaltfläche "Abfrage-Generator".

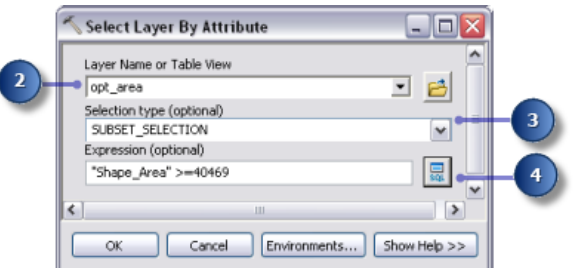

- 5. Doppelklicken Sie in der Liste von Felder auf Shape Area, um das Feld in das Ausdruckstextfeld einzugeben.
- 6. Klicken Sie auf die Schaltfläche "Größer als oder gleich" .
- 7. Geben Sie 40469 ein.
- 8. Klicken Sie auf **OK** und dann auf **Schließen**.

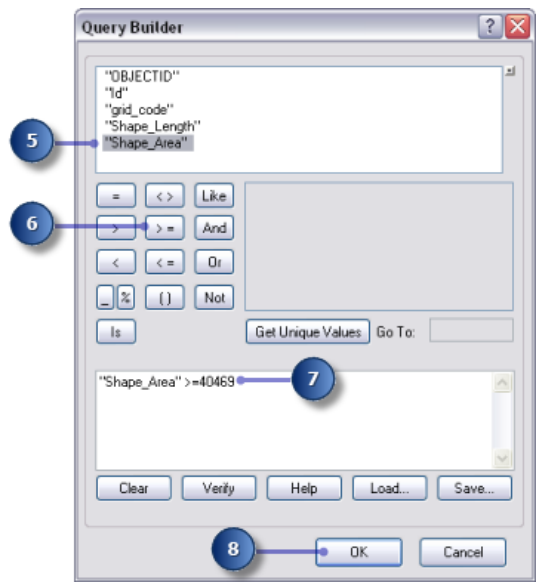

Es gibt ein Feature, das den Kriterien entspricht, dass es gleich bzw. größer als 10 Morgen (40.469 Quadratmeter) ist.

#### **Werkzeug 'Features kopieren'**

- 1. Öffnen Sie das Werkzeug Features kopieren in der Toolbox "Data Management" im Toolset "Features".
- 2. Klicken Sie auf den Dropdown-Pfeil **Eingabe-Features**, und klicken Sie auf den opt\_area-Layer.
- 3. Klicken Sie auf die Schaltfläche **Durchsuchen** neben dem Parameter **Ausgabe-Feature-Class**, und navigieren Sie zu "C:\Spatial Analyst\Stowe.gdb". Dadurch wird das endgültige Ergebnis in der Datei "Stowe.gdb" und nicht in der Datei "Scratch.gdb" gespeichert.
- 4. Geben Sie final site als Namen für die Ausgabe-Feature-Class ein, und klicken Sie auf **Speichern**.
- 5. Klicken Sie auf **OK**, um das Werkzeug auszuführen.

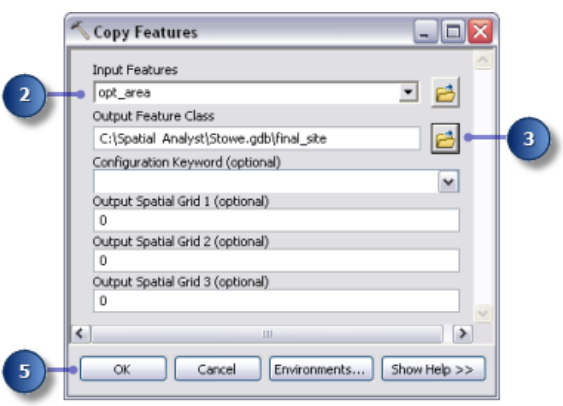

6. Klicken Sie im Inhaltsverzeichnis mit der rechten Maustaste auf "opt\_area", und klicken Sie auf **Entfernen**.

"final site" zeigt die Position des optimalen Standorts für die neue Schule an.

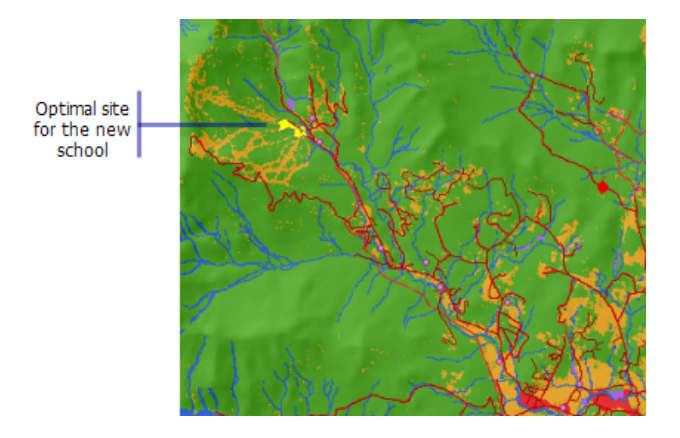

7. Klicken Sie auf der Werkzeugleiste "Standard" auf die Schaltfläche **Speichern** .

#### **Zusammenfassung**

Sie haben nun Übung 3 abgeschlossen. Sie können mit [Übung](#page-44-0) 4 fortfahren oder nun aufhören und das Lernprogramm zu einem späteren Zeitpunkt abschließen.

## <span id="page-44-0"></span>Übung 4: Suchen einer alternativen Zugangsroute

In dieser Übung suchen Sie die beste Route für eine neue Zufahrtsstraße vom optimalen Schulstandort zu einer nahegelegenen Straßenkreuzung. Die Schritte zum Erzeugen einer solchen Route sind nachfolgend erläutert.

**Komplexität: Einsteiger Erforderliche Daten:** ArcGIS Tutorial Data Setup

- **Erstellen** Sie das Quellen-Dataset, falls erforderlich. Die Quelle ist der Schulstandort (die Feature-Class "final site"), die Sie in Übung 3 erstellt haben.
- **Erstellen** Sie das Kosten-Dataset, indem Sie entscheiden, welche Datasets erforderlich sind, und sie mit einem allgemein verwendeten Messmaßstab reklassifizieren, sie gewichten und anschließend kombinieren.
- **Führen** Sie die Kostenentfernungsanalyse durch, und verwenden Sie dabei die Quellen- und die Kosten-Datasets als Eingaben. Das von diesem Werkzeug erstellte Entfernungs-Dataset ist ein Raster, in dem der Wert jeder Zelle den Gesamtreisekosten von jeder Zelle zurück zur Quelle entspricht.

Um die kostengünstigste Route zu suchen, benötigen Sie ein Richtungs-Dataset, das unter Verwendung des Werkzeugs Cost Distance als weiteres Dataset erstellt werden kann. Dies gibt Ihnen ein Raster mit der Richtung der kostengünstigsten Route von jeder Zelle zurück zur Quelle (in dieser Übung dem Schulstandort) an.

- **Erstellen** Sie das Ziel-Dataset, falls erforderlich. In dieser Übung ist das Ziel-Dataset ein Punkt an einer Straßenkreuzung.
- **Führen** Sie die Kostenpfadanalyse mithilfe der Entfernung und des mit dem Werkzeug Cost Distance erstellten Richtungs-Datasets durch.

Diese Übung dauert ungefähr 30 Minuten. Starten Sie diese Übung mit dem geöffneten Kartendokument "Site Analysis", das Sie in der vorhergehenden Übung erstellt haben.

## **Erstellen eines neuen Modells**

Sie erstellen ein neues Modell "Find Best Route" in der Toolbox "Site Analysis Tools". Dieses Modell berechnet die beste Route durch die Landschaft von der Quelle (dem Schulstandort) zum Zielpunkt, unter Berücksichtigung der Neigung und des Nutzungstyps der Landfläche, über die die Route verläuft.

## **Einrichten des Modells**

## Schritte:

1. Klicken Sie mit der rechten Maustaste auf die Toolbox **Site Analysis Tools**, und klicken Sie auf **Neu** > **Modell**.

## **Umbenennen des Modells**

- 1. Klicken Sie im Hauptmenü auf **Modell** > **Modelleigenschaften**.
	- **Hinweis:** Die Modelleigenschaften und die Umgebungen werden so wie in der vorherigen Übung festgelegt.
- 2. Klicken Sie auf die Registerkarte **Allgemein**, und geben Sie FindRoute in das Textfeld **Name** ein.
- 3. Geben Sie Find Best Route in das Textfeld **Beschriftung** ein.
- 4. Aktivieren Sie **Relative Pfadnamen speichern (statt absoluter Pfade)**.

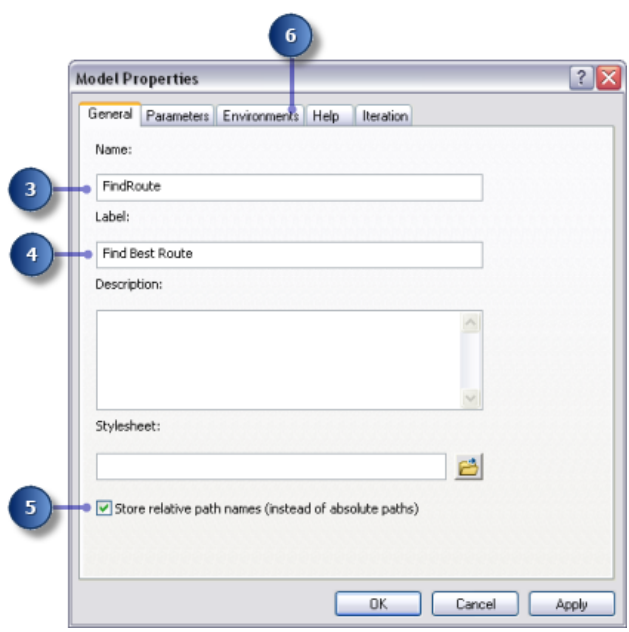

## **Angeben von Umgebungseinstellungen**

- 1. Klicken Sie auf die Registerkarte **Umgebung**.
- 2. Erweitern Sie **Ausdehnung wird verarbeitet**, und aktivieren Sie **Ausdehnung**.
- 3. Erweitern Sie **Raster-Analyse**, und aktivieren Sie **Zellengröße**.
- 4. Klicken Sie auf **Werte**.

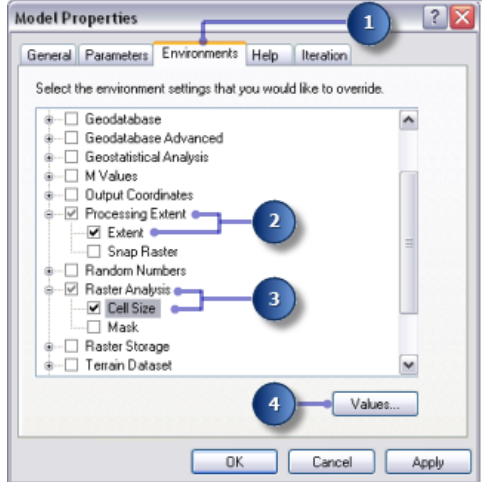

- 5. Erweitern Sie **Ausdehnung wird verarbeitet**. Legen Sie die **Ausdehnung** fest, indem Sie auf den Dropdown-Pfeil klicken und **Wie Layer Höhe** auswählen.
- 6. Erweitern Sie **Raster-Analyse**. Legen Sie die **Zellengröße** fest, indem Sie auf den Dropdown-Pfeil klicken und **Wie Layer Höhe** auswählen.
- 7. Klicken Sie im Fenster *Umgebungseinstellungen* auf **OK**.

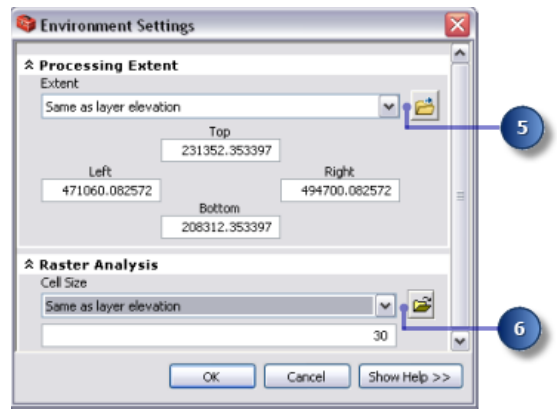

- 8. Klicken Sie im Fenster *Modelleigenschaften* auf **OK**.
- 9. Klicken Sie auf der Werkzeugleiste auf die Schaltfläche **Speichern** .

## **Erstellen des Kosten-Datasets**

Sie haben in der vorherigen Übung das Quellen-Dataset "final\_site" und ein Neigungs-Dataset "Slope Output" erstellt. Sie erstellen nun das Kosten-Dataset, das die Kosten für die Route durch die Landschaft von einer beliebigen Position zurück zum vorgeschlagenen neuen Schulstandort identifiziert, basierend auf dem Fakt, dass es kostenintensiver ist, steile Hänge zu überqueren und auf bestimmten Landnutzungstypen eine Straße zu erstellen.

Dieser Abschnitt des Modells sieht wie folgt aus:

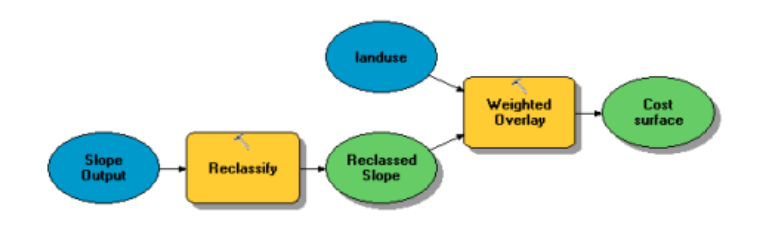

#### **Einrichten des Modells**

- 1. Fügen Sie "Slope Output" zum Modell hinzu.
- 2. Suchen Sie das Werkzeug Reklassifizieren, und fügen Sie es hinter Slope Output zu ModelBuilder hinzu.
- 3. Klicken Sie auf das Werkzeug **Verbindung hinzufügen** . Verwenden Sie das Verbindungswerkzeug, um Slope Output mit dem Werkzeug Reklassifizieren zu verbinden.

4. Klicken Sie auf das Werkzeug **Selektieren**. auf der Werkzeugleiste "Modell".

## **Reklassifizieren der Neigung**

Vorzugsweise sollte die neue Straße weniger steile Hänge durchlaufen. Sie reklassifizieren den Layer "Slope Output" und unterteilen die Werte in gleiche Intervalle. Sie weisen den kostenintensivsten Neigungen (mit dem steilsten Neigungswinkel) den Wert 10 und den kostengünstigsten Neigungen (mit dem geringsten Neigungswinkel) den Wert 1 zu und ordnen die Werte dazwischen linear.

- 1. Öffnen Sie das Werkzeug Slope Output.
- 2. Übernehmen Sie die Standardwerte für den Parameter **Reklassifizierungsfeld**, damit das Feld Value verwendet wird.
- 3. Klicken Sie auf **Klassifizieren**.

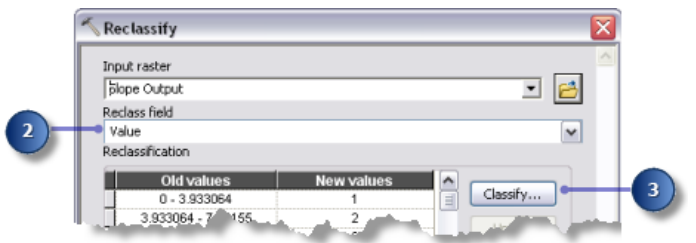

- 4. Klicken Sie auf den Dropdown-Pfeil **Methode** und dann auf **Gleiches Intervall**.
- 5. Klicken Sie auf den Dropdown-Pfeil **Klassen** und dann auf **10**. Sie möchten steile Hänge vermeiden, wenn Sie die Straße erstellen, deshalb sollten steilen Hängen höhere Werte im Kosten-Dataset zugewiesen werden. Da standardmäßig steileren Neigungen höhere Werte zugewiesen werden, müssen Sie den Standard für **Neue Werte** nicht ändern.
- 6. Klicken Sie auf **OK**.

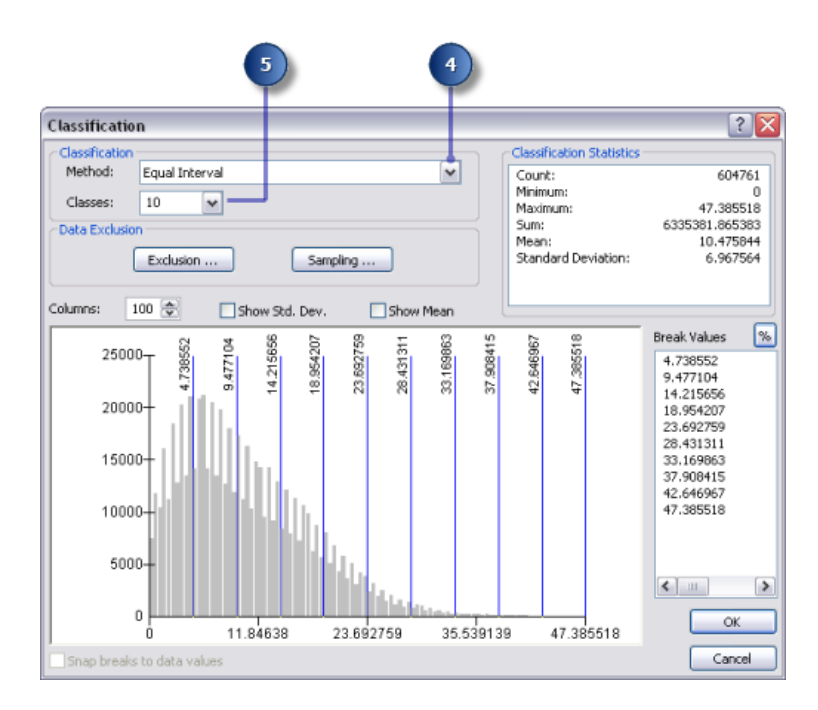

- 7. Übernehmen Sie für den Parameter **Ausgabe-Raster** den Standardwert.
- 8. Klicken Sie auf **OK**.
- 9. Benennen Sie die Ausgabevariable im Werkzeug Reklassifizieren in Reclassed slope um.
- 10. Klicken Sie mit der rechten Maustaste auf das Werkzeug Reklassifizieren, und wählen Sie **Ausführen**.

## **Gewichten und Kombinieren von Datasets**

Sie kombinieren jetzt die Datasets "Reclassed slope" und "landuse", um ein Dataset der Kosten für das Erstellen einer Straße durch jede Position in der Landschaft zu erzeugen, unter Berücksichtigung der Steilheit von Neigungen und des Landnutzungstyps. In diesem Modell hat jedes Dataset die gleiche Gewichtung.

- 1. Suchen Sie das Werkzeug Gewichtetes Overlay, und fügen Sie es hinter Reclassed slope zu ModelBuilder hinzu.
- 2. Öffnen Sie das Werkzeug Gewichtetes Overlay. Der standardmäßige Auswertungsmaßstab reicht von 1 bis 9 zu 1. Wie in Übung 3 wurde ein Maßstab von 1 zu 10 beim Reklassifizieren des Neigungs-Datasets verwendet, daher legen Sie vor dem Hinzufügen von Eingabe-Rastern zum Werkzeug den Auswertungsmaßstab von 1 bis 10 zu 1 fest. Dies bedeutet, dass Sie die Maßstabswerte nicht aktualisieren müssen, nachdem Sie das Eingabe-Neigungs-Dataset hinzugefügt haben.
- 3. Geben Sie 1, 10 und 1 in die Textfelder **Von**, **Bis** und **By** ein.
- 4. Klicken Sie auf **Übernehmen**.

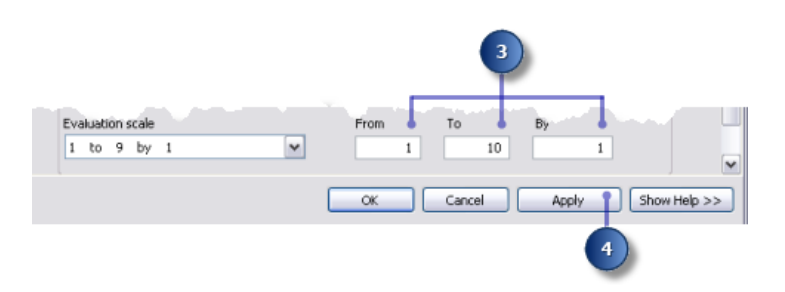

- 5. Klicken Sie auf die Schaltfläche **Raster-Zeile hinzufügen**. . Wählen Sie für das **Eingabe-Raster** die Variable Reclassed slope aus der Dropdown-Liste aus, und lassen Sie **Eingabefeld** als Wert. Klicken Sie auf **OK**.
- 6. Klicken Sie auf die Schaltfläche **Raster-Zeile hinzufügen**. . Fügen Sie dieses Mal den Landnutzungs-Layer hinzu. Legen Sie das **Eingabefeld** auf "Landuse" fest, und klicken Sie auf **OK**.

Sie gewichten die Maßstabswerte des Landnutzungs-Layers, damit sie mit dem "Reclassed slope"-Dataset vergleichbar sind. Ein höherer Wert gibt an, dass es kostenintensiver ist, eine Straße durch einen bestimmten Landnutzungstyp zu erstellen.

- 7. Geben Sie die folgenden **Maßstabswerte** ein:
	- **Brachland** 5
	- **Wasser** 10
	- **Unfruchtbares Land** 2
	- **Bebaut** 9
	- **Landwirtschaft** 4
	- **Wald** 8
	- **Sumpfgebiete** 10
	- **Vorsicht:** Gehen Sie beim Verwenden von **Eingeschränkt** für den Maßstabswert beim Erstellen einer Kostenoberfläche sorgfältig vor. Die Verwendung von **Eingeschränkt** weist der Zelle einen Wert zu, der dem Minimalwert des **Auswertungsmaßstabes** minus 1 (Null in dieser Übung) entspricht, deshalb scheinen die eingeschränkten Flächen die niedrigsten Kosten aufzuweisen, wenn sie eigentlich von der Analyse ausgeschlossen sind. Zellen mit diesem Wert sollten entsprechend gerendert werden, um Verwechslungen zu vermeiden. Sie könnten stattdessen hohe Kosten zuweisen oder den **Maßstabswert** für Flächen, die Sie von der Analyse ausschließen möchten, auf "NoData" festlegen. Wenn "NoData" verwendet wird, überprüfen Sie zuerst, ob es keine Flächen mit "NoData" in den Eingabe-Rastern gibt. Falls es welche gibt, ist es schwierig zu unterscheiden, ob eine Fläche "NoData" aufweist, weil sie ausgeschlossen wurde, oder ob es ursprünglich keine Informationen an dieser Position zu einer der Eingaben gab.
- 8. Sie weisen jetzt beiden Rastern den gleichen Einflussprozentwert zu, da sie beide in dieser Analyse gleich wichtig sind. Klicken Sie auf **Set Equal Influence**, um jedem Eingabe-Raster den gleichen Einflussprozentwert (jeweils 50 Prozent) zuzuweisen.
- 9. Übernehmen Sie für **Ausgabe-Raster** den Standardwert.
- 10. Klicken Sie auf **OK**.

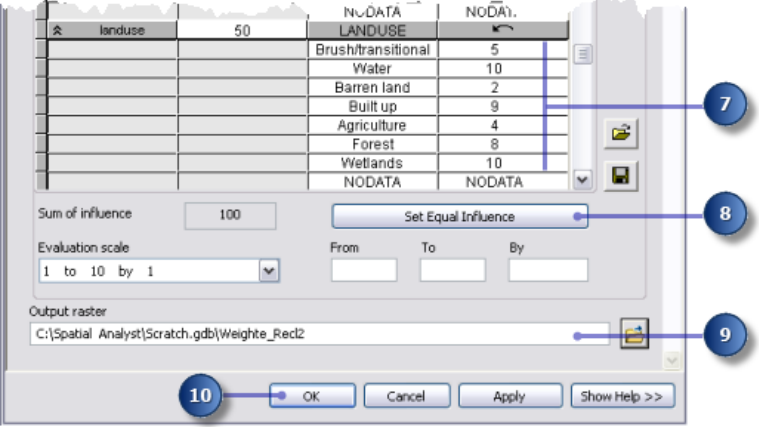

**Ausführen von "Gewichtetes Overlay"**

#### Schritte:

- 1. Klicken auf die Schaltfläche **Autolayout** und dann auf **Volle Ansicht** .
- 2. Benennen Sie die Ausgabevariable im Werkzeug Gewichtetes Overlay in Cost surface um, und klicken Sie auf **OK**.
- 3. Klicken Sie mit der rechten Maustaste auf die Variable Cost surface, und wählen Sie **Zur Anzeige hinzufügen** aus.
- 4. Führen Sie das Werkzeug Gewichtetes Overlay aus.
- 5. Klicken Sie auf der Werkzeugleiste auf die Schaltfläche **Speichern** .

Überprüfen Sie den der ArcMap-Anzeige hinzugefügten Layer. Standorte mit niedrigen Werten geben die kostengünstigsten Flächen zum Erstellen einer Straße an.

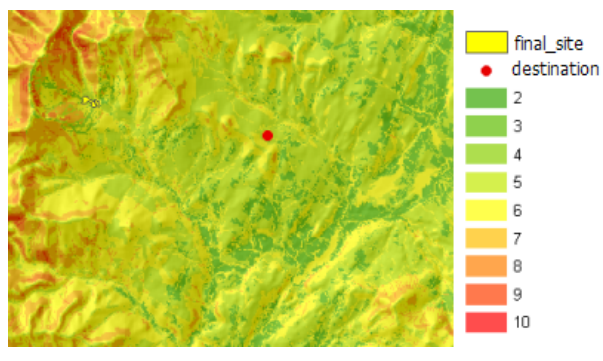

Kostenoberfläche-Karte

## **Suchen der kostengünstigsten Route**

Um die kostengünstigste Route zwischen dem Standort für die neue Schule (identifiziert in Übung 3) und dem Zielstandort zu suchen, wird das Werkzeug Cost Distance und das Werkzeug Cost Path verwendet. Das Werkzeug Cost Distance hat zwei Ausgaben. **Output distance raster** zeigt die Gesamtkosten für die Fahrt von einer beliebigen Position (oder Zelle) zur Quelle (dem Schulstandort) an. Es enthält keine Informationen über den Weg von einer bestimmten Zelle zur Quelle, nur wie viel es kostet, um mit der kostengünstigsten Route dorthin zu gelangen. **Output backlink raster** zeigt den Weg von einer Zelle über die kostengünstigste Route zurück zur Quelle an. Wenn Sie diese Ausgaben zusammen mit den Eingabezieldaten als Eingaben für das Werkzeug Cost Path verwenden, berechnen Sie die kostengünstigste Route zwischen dem Standort für eine neue Schule und dem Zielstandort.

#### **Einrichten des Modells**

- 1. Fügen Sie "final\_site" und die Ziel-Layer zu ModelBuilder hinzu.
- 2. Fügen Sie Werkzeug Cost Distance und Cost Path zu ModelBuilder hinzu. Sowohl Cost Distance als auch Cost Path befinden sich in der Toolbox "Spatial Analyst Tools" im Toolset "Entfernung".

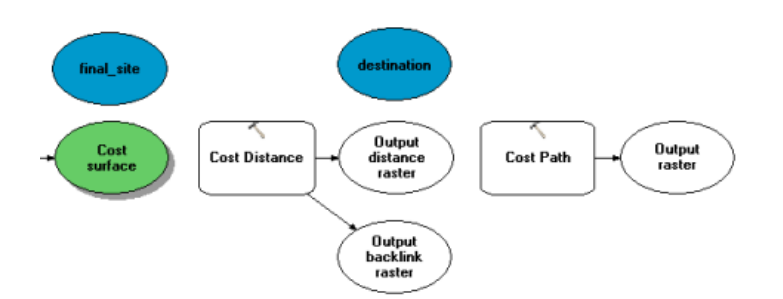

- 3. Verwenden Sie das Werkzeug **Verbindung hinzufügen** , um final\_site und Cost surface mit dem Werkzeug Cost Distance zu verbinden.
- 4. Benennen Sie die Variable Output distance raster in Output cost distance und Output backlink raster in Output cost backlink um.
- 5. Verwenden Sie das Werkzeug **Verbindung hinzufügen** , um destination, Output cost distance und Output cost backlink mit dem Werkzeug Cost Path zu verbinden.
- 6. Benennen Sie Output raster in Output cost path um.
- 7. Klicken Sie auf der Werkzeugleiste "Modell" auf das Werkzeug **Selektieren** , auf die Schaltfläche **Autolayout** und dann auf die Schaltfläche **Volle Ansicht** .

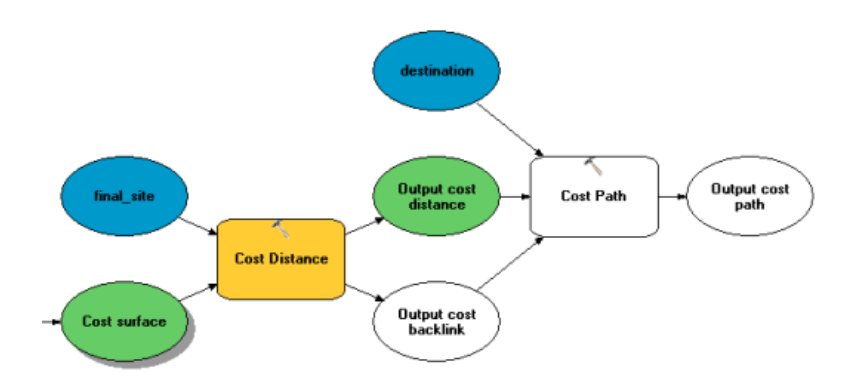

#### **Festlegen von Cost Distance-Parametern**

Sie führen nun das Werkzeug Cost Distance unter Verwendung des soeben erstellten Kosten-Datasets (welches die Kosten für die Durchquerung der einzelnen Zellen identifiziert) und des Layers "final\_site", das Sie in Übung 3 erstellt haben (die Quelle) aus. Die Ausgaben dieses Werkzeugs sind ein Entfernungs-Dataset, in dem jede Zelle einen Wert enthält, der die Route mit den geringsten Gesamtreisekosten von dieser Zelle zur Quelle darstellt, sowie ein Backlink-Dataset, das die Richtung der kostengünstigsten Route von jeder Zelle zurück zur Quelle angibt.

- 1. Öffnen Sie das Werkzeug Cost Distance.
- 2. Vergewissern Sie sich, dass **Input raster or feature source data** der Layer final site ist und dass **Input cost raster** die Variable Cost surface ist.
- 3. Übernehmen Sie die Standardwerte für **Output distance raster** und **Maximum distance**.
- 4. Geben Sie cost\_bklink als Namen von **Output backlink raster** ein. Standardmäßig wird der Pfad zum Scratch-Workspace (C: \Spatial Analyst\Scratch.gdb) automatisch vor dem Dataset-Namen angefügt, den Sie soeben für **Output backlink raster** eingegeben haben.
- 5. Klicken Sie auf **OK**.

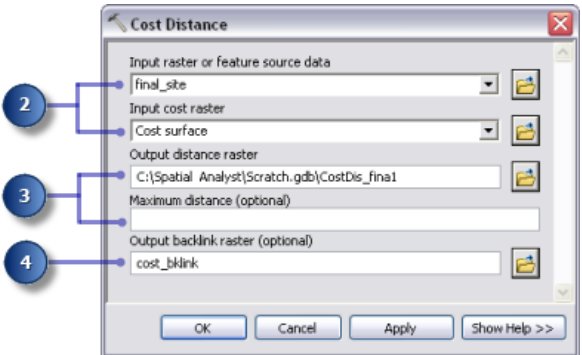

## **Festlegen von Cost Path-Parametern**

Das Werkzeug Cost Distance gibt ein Entfernungs-Raster und ein Backlink-Raster aus, die beide im Werkzeug Cost Path verwendet werden. Der Layer destination wurde bereitgestellt, und dieser Layer ist der Startpunkt für die neue Straße zum Schulstandort.

#### Schritte:

- 1. Zeigen Sie mit der Maus auf das Werkzeug Cost Path, um zu überprüfen, ob die Parameter über die richtigen Eingabe-Datasets verfügen.
	- **Input raster or feature destination data** wird auf den Ziel-Layer festgelegt.
	- **Input cost distance raster** wird auf die Variable Output cost distance festgelegt.
	- **Input cost backlink raster** wird auf die Variable Output cost backlink festgelegt.
- 2. Übernehmen Sie den Standardwert für die Parameter **Output raster**, **Path type** und **Destination field**.

Wenn die Eingabe-Feature-Zieldaten verarbeitet werden, werden sie vorübergehend als Teil der Verarbeitung in ein Raster konvertiert. Es gibt nur eine Zelle in diesem Raster, da es nur einen Zielpunkt gibt. Der Wert für den Parameter "Path type" kann als EACH\_CELL belassen werden. Es wird nur ein Pfad erstellt, da es nur eine Zelle gibt.

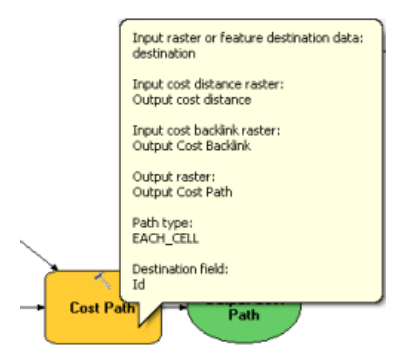

## **Durchführen der Kostenentfernungsanalyse**

#### Schritte:

- 1. Klicken Sie mit der rechten Maustaste auf die Variablen Output cost distance, Output cost backlink und Output cost path und dann auf **Zur Anzeige hinzufügen**.
- 2. Führen Sie das Modell "Find Best Route" aus.

Überprüfen Sie die der ArcMap-Anzeige hinzugefügten Layer. Der Layer "Output cost path" stellt die kostengünstigste Route vom Schulstandort zum Zielpunkt dar. Er vermeidet steile Hänge und bestimmte Landnutzungstypen, die zum Erstellen der Straße als kostenintensiver betrachtet werden.

## **Raster in Polylinien**

**Festlegen von Parametern für "Raster in Polylinien"**

Als letzter Schritt im Modell konvertieren Sie den Raster-Pfad zur Anzeige in eine Polylinie.

#### Schritte:

- 1. Entfernen Sie die erstellten Layer "Slope output", "Reclassed slope", "Cost surface", "Output cost distance" und "Output cost backlink", damit Sie die über die Layer "landuse" und "hillshd" angezeigte Route sehen können.
- 2. Fügen Sie das Werkzeug Raster in Polylinien zu ModelBuilder hinzu. Das Werkzeug "Raster in Polylinien" ist in der Toolbox "Conversion Tools" im Toolset "Von Raster" enthalten.
- 3. Öffnen Sie das Werkzeug Raster in Polylinien.
- 4. Klicken Sie auf den Dropdown-Pfeil **Eingabe-Raster**, und wählen Sie die Variable Output cost path aus.
- 5. Lassen Sie den Parameter **Feld** auf VALUE.
- 6. Klicken Sie auf die Schaltfläche **Durchsuchen** neben dem Parameter **Ausgabe-Polylinien-**Features, und navigieren Sie zur File-Geodatabase Stowe unter C: \Spatial Analyst\Stowe.gdb.
- 7. Geben Sie new\_route als **Name** der Feature-Class ein, und klicken Sie auf **Speichern**.
- 8. Übernehmen Sie die Standardwerte für alle anderen Parameter, und klicken Sie auf **OK**.

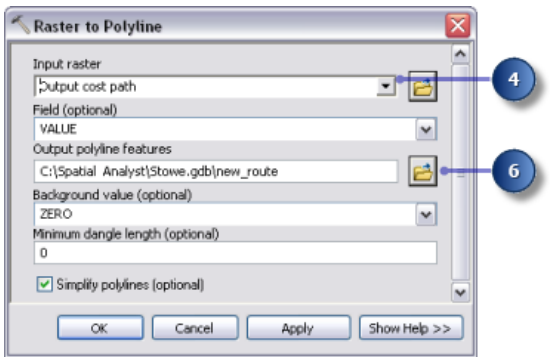

**Ausführen von "Raster in Polylinien"**

#### Schritte:

- 1. Klicken auf die Schaltfläche **Autolayout** und dann auf **Volle Ansicht** .
- 2. Benennen Sie die Ausgabevariable new route in Output route um.
- 3. Klicken Sie mit der rechten Maustaste auf die Variable Output route, und wählen Sie **Zur Anzeige hinzufügen** aus.
- 4. Führen Sie das Werkzeug Raster in Polylinien aus.

Überprüfen Sie den zur ArcMap-Anzeige hinzugefügten Layer "new\_route". Der Raster-Pfad wurde in eine Polylinie konvertiert.

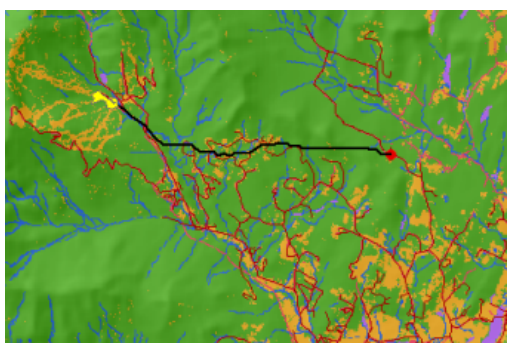

Karte mit der Polylinie, die die neue Route darstellt

Sie können die Parameterwerte einfach ändern, um mit verschiedenen Ergebnissen zu experimentieren, und das Modell erneut ausführen. Nur die Prozesse im Modell, die von der Ausgabe des geänderten Prozesses abhängig ist, müssen erneut ausgeführt werden. Wenn Sie beispielsweise die auf Zellenwerte angewendete Gewichtung für die Landnutzung Bebaut von 9 auf 1 herabsetzen, wird die potenzielle Route für die neue Straße erheblich geändert – sie folgt wenn möglich vorhandenen Straßen, um eine kostengünstigere Option zu erzielen.

## **Speichern des Kartendokuments**

Sie haben relative Pfade für beide Modelle in diesem Lernprogramm festgelegt, wenn also die Toolbox, die die Modelle enthält, und die Daten an eine neue Position auf Datenträger verschoben werden (wobei die gleiche Struktur zwischen ihnen beibehalten wird), werden die Pfade zu den Datenquellen relativ zur Position der Toolbox festgelegt. Standardmäßig werden im Kartendokument relative Pfadnamen für die Datenquellen gespeichert.

#### Schritte:

- 1. Klicken Sie auf der Werkzeugleiste auf die Schaltfläche **Speichern** .
- 2. Klicken Sie auf **Datei** > **Beenden**.

#### **Zusammenfassung**

Dies bringt Sie zum Ende dieses Lernprogramms. Sie haben einige der Werkzeuge kennen gelernt, die mit Spatial Analyst verfügbar sind, sowohl über die Werkzeugleiste "Spatial Analyst" als auch die Toolbox "Spatial Analyst Tools". Sie haben gelernt, wie wiederverwendbare Modelle erstellt und für andere freigegeben werden können. Insbesondere haben Sie gelernt, wie Sie eine Eignungskarte erstellen und wie die kostengünstigste Route durch eine Landschaft berechnet wird. Die erforderliche Schrittfolge gilt auch für viele andere Anwendungen.